МЕЖГОСУДАРСТВЕННОЕ ОБРАЗОВАТЕЛЬНОЕ УЧРЕЖДЕНИЕ ВЫСШЕГО ОБРАЗОВАНИЯ «БЕЛОРУССКО-РОССИЙСКИЙ УНИВЕРСИТЕТ»

Кафедра «Технология машиностроения»

# **АВТОМАТИЗИРОВАННЫЕ СИСТЕМЫ ТЕХНОЛОГИЧЕСКОЙ ПОДГОТОВКИ ПРОИЗВОДСТВА**

*Методические рекомендации к практическим занятиям для студентов специальности 1-53 01 01* **«***Автоматизация технологических процессов и производств* **(***по направлениям***)»** *очной формы обучения*

**Часть 1**

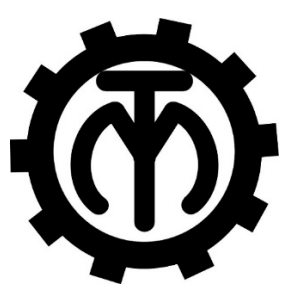

Могилев 2022

#### Рекомендовано к изданию учебно-методическим отделом Белорусско-Российского университета

Одобрено кафедрой «Технология машиностроения» «01» июня 2022 г., протокол № 13

> Составители: канд. техн. наук, доц. Е. В. Ильюшина; ст. преподаватель Н. М. Юшкевич

Рецензент канд. техн. наук, доц. А. Е. Науменко

Методические рекомендации предназначены для выполнения практических работ студентами специальности 1-53 01 01 «Автоматизация технологических процессов и производств (по направлениям)» очной формы обучения. Изложены методики выполнения практических работ.

#### Учебно-методическое издание

### АВТОМАТИЗИРОВАННЫЕ СИСТЕМЫ ТЕХНОЛОГИЧЕСКОЙ ПОДГОТОВКИ ПРОИЗВОДСТВА

#### Часть 1

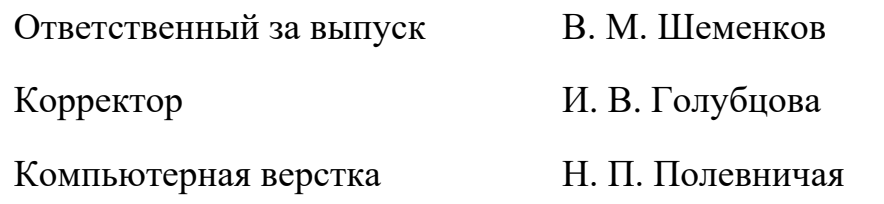

Подписано в печать . Формат 60×84/8. Бумага офсетная. Гарнитура Таймс. Печать трафаретная. Усл. печ. л. . . Уч.-изд. л. . . . Тираж 36 экз. Заказ №

Издатель и полиграфическое исполнение:

Межгосударственное образовательное учреждение высшего образования «Белорусско-Российский университет». Свидетельство о государственной регистрации издателя, изготовителя, распространителя печатных изданий № 1/156 от 07.03.2019. Пр-т Мира, 43, 212022, Могилев.

> © Белорусско-Российский университет, 2022

## **Содержание**

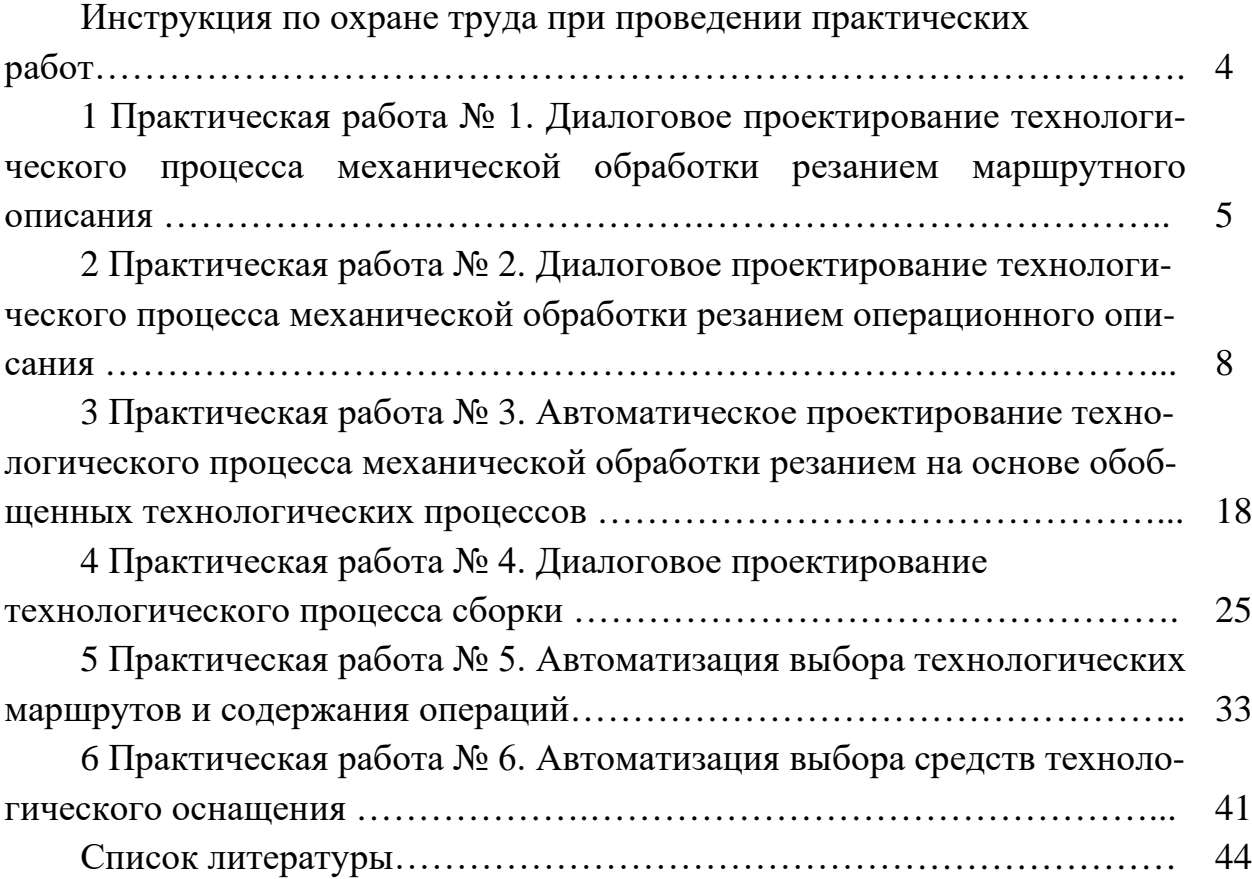

**Инструкция по охране труда при проведении практических работ**

#### *Общие требования безопасности*

1 Для работы на ПЭВМ в компьютерном классе допускаются студенты, прошедшие обучение и проверку знаний по мерам безопасности.

2 Студенты должны соблюдать правила внутреннего распорядка. Не допускается находиться в классах в верхней одежде, в состоянии алкогольного, токсического или наркотического опьянения.

3 При проведении практических работ необходимо соблюдать правила пожарной безопасности, знать места расположения первичных средств пожаротушения.

#### *Требования безопасности перед началом работы*

1 Внимательно изучить содержание и порядок проведения практической работы, а также безопасные приемы ее выполнения.

2 В случае неисправности оборудования немедленно сообщить об этом преподавателю и до ее устранения к работе не приступать (работать на неисправном оборудовании запрещается).

#### *Требования безопасности во время работы*

Студенту при работе на ПЭВМ запрещается:

– прикасаться к задней стенке системного блока (процессора) при включенном питании;

– загромождать верхние панели устройств ненужными бумагами и посторонними предметами;

– допускать попадания влаги на поверхность системного блока, монитора, рабочую поверхность клавиатуры и другие устройства.

#### *Требования безопасности по окончании работы*

1 Произвести закрытие всех активных задач.

2 Отключить питание системного блока (процессора).

3 Осмотреть и привести в порядок рабочее место.

4 Предупредить преподавателя обо всех, даже малейших и незначительных, неисправностях оборудования.

## **1 Практическая работа № 1. Диалоговое проектирование технологического процесса механической обработки резанием маршрутного описания**

*Цель работы*: приобретение практических навыков диалогового проектирования технологических процессов операционного описания в среде САПР технологических процессов «СПРУТ-ТП».

#### *Основные этапы выполнения работы*

1 Создание объекта «Деталь». Чертеж детали выдает преподаватель.

2 Создание объекта «ТП обобщенный и механообработки».

3 Заполнение шапки маршрутной карты.

4 Вставка и заполнение строк «А» (операция).

5 Вставка и заполнение строк «Б» (оборудование).

6 Окончательное оформление маршрутной карты технологического процесса.

#### *Методика выполнения практической работы*

Загрузить систему автоматизированного проектирования технологических процессов «СПРУТ-ТП» из раздела главного меню Windows «Все программы» – «СПРУТ-технология» – «СПРУТ-ТП». При запуске системы появляется окно для выбора имени пользователя и ввода пароля.

Выбрать пользователя «Технолог» и ввести пароль, по умолчанию для всех пользователей пароль «1». При правильном вводе пароля выполнится вход в систему и загрузится «Менеджер проектов».

Нажать на кнопку «Создать объект» **.** При этом появится список видов объектов, из которого выбрать пункт «Деталь». После этого появится окно «Новый объект: Деталь» (рисунок 1.1).

В поле «Обозначение» ввести обозначение детали, а в поле «Наименование» – наименование детали. Нажать кнопку «OК».

Далее нажать кнопку «Свойства» (см. рисунок 1.1) и ввести массу и габариты по чертежу детали, выданному преподавателем. После ввода данных нажать кнопку «OК».

В окне «Менеджера проектов» выбрать созданную ранее деталь и нажать на кнопку «Создать объект». Появится список видов объектов. Выбрать пункт «ТП обобщенный и механообработки». После этого появится окно «Новый объект: ТП обобщенный и механообработки» (рисунок 1.2).

В учебных целях ввести в поле «Обозначение» – *ТП-группа, фамилия*, а в поле «Наименование» – *ТП-группа, фамилия* и нажать кнопку «OК». В столбце «Значения» записать характеристики заготовки (см. рисунок 1.2).

В окне «Менеджера проектов» появится новый технологический процесс под заданным именем *ТП-группа, фамилия*. После нажатия на кнопку «Открыть» (или клавишу <Enter>) окно «Менеджер проектов» закроется и загрузится шаблон маршрутной карты.

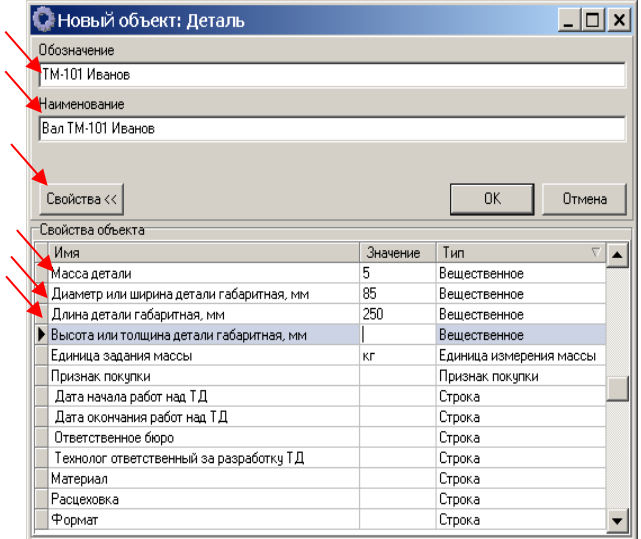

Рисунок 1.1 – Окно «Новый объект: Деталь»

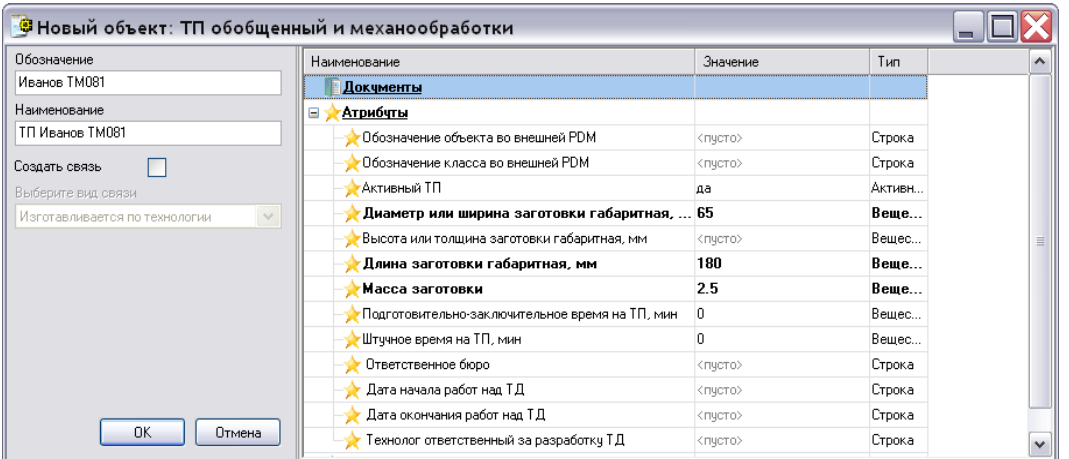

Рисунок 1.2 – Окно «Новый объект ТП обобщенный и механообработки»

В шапке МК необходимо заполнить следующие поля: «Обозначение детали», «Наименование детали», «Обозначение ТП», «Наименование предприятия», а также при помощи дерева ресурсов или контекстных закладок заполнить поля «Заготовка», «Сортамент», «Марка материала» и другие, выделенные серым цветом. Некоторые поля, значения которых были определены при создании объектов «Деталь» и «ТП обобщенный и механообработки», будут заполнены автоматически.

Для автоматического заполнения полей нажать на кнопку «Заполнить шапку документа».

Заполнить поля «Марка материала», «Обозначение сортамента», используя закладку «Ресурсы».

Для автоматического расчета массы заготовки (МЗ), изготавливаемой из проката, нормы расхода (Н. расх.), коэффициента использования материала

(КИМ) и заполнения соответствующих полей маршрутной карты выполнить двойной клик правой клавиши мыши по полю «Н. расх.» маршрутной карты. Из контекстного меню выбрать команду «Рассчитать КИМ и Н. расх.». В открывшемся окне проверить состав и полноту исходных данных и нажать на кнопку «ОК».

При проектировании технологических процессов маршрутного описания в основном поле маршрутной карты указываются строки форматов «А» и «Б». Кнопки добавления и удаления строк находятся на основной панели, которая расположена в верхнем правом углу окна СПРУТ-ТП (рисунок 1.3).

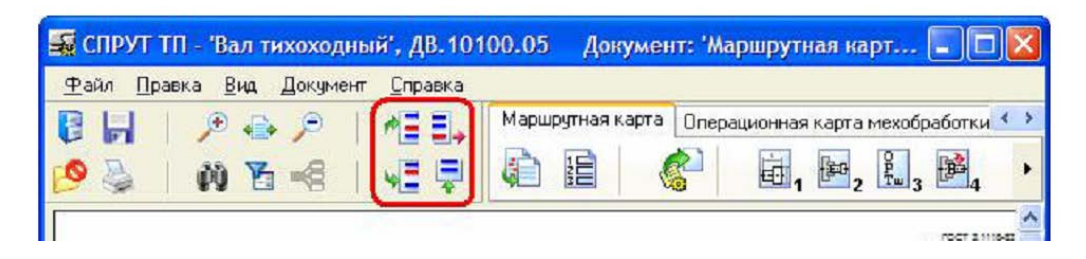

Рисунок 1.3 – Окно заполнения маршрутной карты

Нажать на кнопку «Добавить строку в конец документа» • Появится меню со списком типов строк, которые имеются у текущего бланка документа. Для добавления строки «А» выбрать команду «Тип А (операция)», и она будет добавлена в документ.

Для заполнения строки «А» установить курсор в поле «Код, наименование операции» в строке «А» текущей операции. В левой части экрана СПРУТ-ТП появится контекстная закладка «Группы операций», перейти на нее. Двойным кликом мыши выбрать группу операций. Будет показан список операций выбранной группы. Двойным кликом мыши выбрать операцию, чтобы вставить ее в маршрутную карту.

Установить курсор в поле «Обозначение документа» в строке «А» операции. В левой части экрана СПРУТ-ТП появится контекстная закладка «Документы ТБ», перейти на нее. Двойным кликом мыши выбрать инструкцию по охране труда, чтобы вставить ее в маршрутную карту.

Вставить строку «Тип Б (операция)» в конец документа. Войти в поле «Код, наименование оборудования». В левой части экрана СПРУТ-ТП появится контекстная закладка «Группы оборудования» (или «Оборудование»), перейти на нее. Двойным кликом мыши выбрать необходимую группу оборудования. Будет открыт список станков из выбранной группы. Двойным кликом мыши выбрать станок, чтобы вставить его в маршрутную карту. Одновременно будет занесен код профессии рабочего в поле «Проф.» строки «Б».

Ввести в маршрутную карту сведения обо всех операциях и применяемом оборудовании при изготовлении детали. Нажать на кнопку «Оформление документа». В появившемся меню выбрать команду «Выполнить пункты 1–4».

#### *Контрольные вопросы*

1 Каков порядок создания нового технологического процесса?

2 Чем диалоговый режим проектирования технологического процесса с использованием САПР ТП отличается от автоматизированного?

3 Какие способы ввода информации о наименовании операции, применяемом оборудовании и средствах технологического оснащения вы знаете?

4 Назовите основные возможности системы «СПРУТ-ТП».

## **2 Практическая работа № 2. Диалоговое проектирование технологического процесса механической обработки резанием операционного описания**

*Цель работы*: приобретение практических навыков диалогового проектирования технологических процессов операционного описания в среде САПР технологических процессов «ТехноПро».

#### *Общие сведения о САПР технологических процессов «ТехноПро»*

САПР ТП «ТехноПро» предназначена для автоматизированного проектирования технологических процессов на машиностроительных, приборостроительных и любых других предприятиях, использующих в производстве продукции механическую обработку, термообработку, сборку, сварку-пайку, электромонтаж, изготовление печатных плат и многие другие виды работ.

К классу объектов, для проектирования которых предназначена система, относятся: технологические процессы на детали произвольной формы, включающие тела вращения; детали плоскостные, корпусные, изогнутые из проката; шестерни цилиндрические и конические и другие группы деталей.

Система поддерживает следующие основные режимы работы.

1 Режим диалогового проектирования. Этот режим предполагает ручной ввод инженером-технологом данных о составе операций и переходов технологического процесса.

Система в данном случае выполняет следующие функции:

– информационная поддержка процесса проектирования: в состав системы входит информационная база, содержащая группы данных, необходимые в процессе проектирования (оборудование, средства технологического оснащения, типовые тексты операций и переходов, материалы и т. д.);

– автоматизация технологических расчетов (расчеты режимов резания, норм времени и др.);

– автоматическое формирование документации в формате Microsoft Word.

2 Режим автоматизированного проектирования на основе обобщенных технологических процессов (ОТП). Этот режим предполагает предварительную разработку ОТП для группы деталей, классифицируемых по конструктивнотехнологическим признакам, и последующее использование полученной обобщенной структуры для автоматизированного получения технологического процесса на конкретную деталь, входящую в состав группы.

Помимо этой и указанных для предыдущего режима функций, система также предлагает следующие возможности:

– автоматизация расчета припусков на механическую обработку и операционных размеров;

– автоматизация подбора оборудования и средств технологического оснащения;

– получение исходных данных из CAD-систем (в частности, T-FLEX CAD) и ряд других.

#### *Структура САПР технологических процессов «ТехноПро»*

Основными структурными составляющими информационного обеспечения «ТехноПро» являются:

1) база конкретных (единичных) технологических процессов (КТП). Она является основной рабочей средой при проектировании технологических процессов в диалоговом режиме. Содержит описания и состав спроектированных технологических процессов механической обработки и сборки, а также интерфейс пользователя для добавления, удаления и редактирования составляющих проектируемых технологических процессов;

2) база общих (обобщенных) технологических процессов (ОТП). Используется для разработки обобщенных структур технологических процессов, применяемых затем при автоматизированном проектировании. Имеет пользовательский интерфейс, сходный с интерфейсом предыдущей подсистемы;

3) информационная база. Представляет собой автоматизированный банк данных, используемый для информационной поддержки каждого из описанных выше режимов работы системы;

4) база условий и расчетов (база знаний). Она необходима для автоматизированного выполнения информационно-поисковых и расчетных технологических задач (например, подбор средств технологического оснащения, расчет режимов резания и т. д.).

В состав программного обеспечения «ТехноПро» входят также следующие дополнительные программные модули.

1 ТехТаблица. Программа, которая предназначена для создания и редактирования пользовательских баз данных, которые могут быть использованы совместно с системой ТехноПро в процессе диалогового и автоматизированного проектирования. В этих таблицах могут содержаться нормативные данные, необходимые, например, для расчета припусков, режимов резания, норм времени и т. д.

2 ТехЭскиз. Используется для ускорения подготовки технологической графики: операционных эскизов, карт наладок и настройки инструмента.

3 ТехноКАД. Этот модуль предназначен для организации интерфейса с модулями подготовки чертежно-конструкторской документации современных CAD-систем (в частности, SolidWorks, T-FLEX и др.) и предоставляет возможности получения исходных данных (размеров детали, параметров точности и качества) непосредственно из электронного чертежа.

#### *Основные этапы выполнения работы*

- 1 Ввод общих сведений на деталь, заготовку и технологический процесс.
- 2 Выбор технологических операций.
- 3 Выбор металлорежущих станков, станочных приспособлений, СОЖ.
- 4 Проектирование технологических переходов.
- 5 Создание маршрутной карты технологического процесса.

#### *Методика выполнения практической работы*

При загрузке САПР ТП «ТехноПро» появляется окно с запросом системы безопасности на разрешение подключения макросов. Подтвердить использование макросов и в открывшемся окне ввести имя пользователя «sa» и пароль «sa», нажать кнопку «OК».

Для входа в режим диалогового проектирования из главного меню следует выбрать команду «Конкретные Тех. Процессы» (рисунок 2.1).

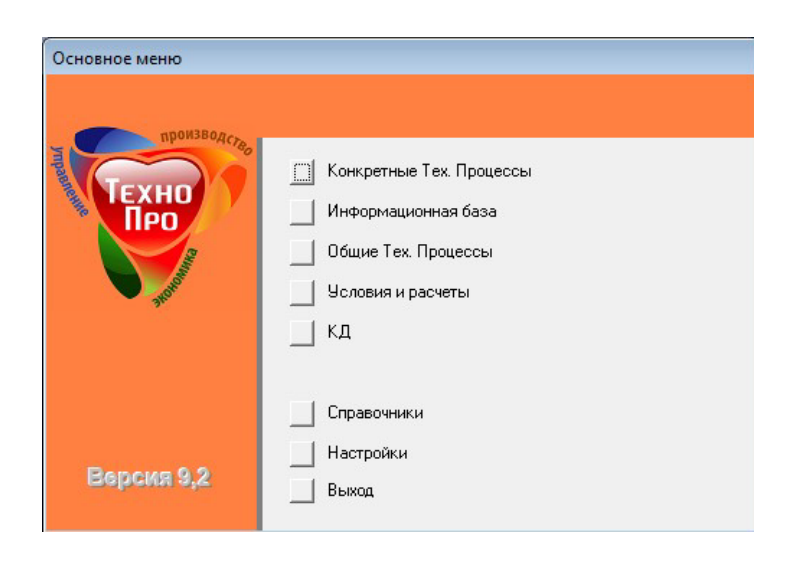

Рисунок 2.1 – Главное меню САПР ТП «ТехноПро»

После выполнения этой команды на экран будет выведен интерфейс базы данных «Конкретные ТП» (рисунок 2.2).

Для создания нового техпроцесса необходимо щелкнуть корневую вершину дерева базы данных «Конкретные ТП» и затем нажать кнопку «Добавить деталь» (рисунок 2.3).

В правой части открывшегося окна выбрать из списка «Обозначение ДСЕ» и ввести название в «Наименование ДСЕ». Нажать кнопку «Добавить».

| <b>В Конкретные технологические процессы</b>                                                                              |                                  | $\mathbf{x}$<br>$\Box$<br>- 1 |
|----------------------------------------------------------------------------------------------------|----------------------------------|-------------------------------|
| M<br>$\mathcal{L}$ .<br><b>КТП</b><br><b>Группа</b><br>KU.<br><b>KTR</b> Конкретные ТП (Все)<br><b>E</b> Сы 111.000 Заказ | BR)<br>謝<br>e<br>£<br>W.<br>$-2$ |                               |

Рисунок 2.2 – Окно «Конкретные технологические процессы»

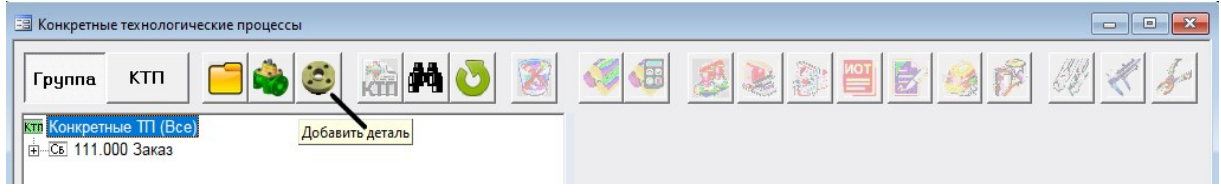

Рисунок 2.3 – «Добавить деталь»

После этого откроется окно КТП, где в правой части будет находиться форма для ввода общих сведений на деталь и заготовку (рисунок 2.4). Необходимо ввести общие сведения на деталь и заготовку с клавиатуры и используя выпадающие списки на основе задания, выданного преподавателем.

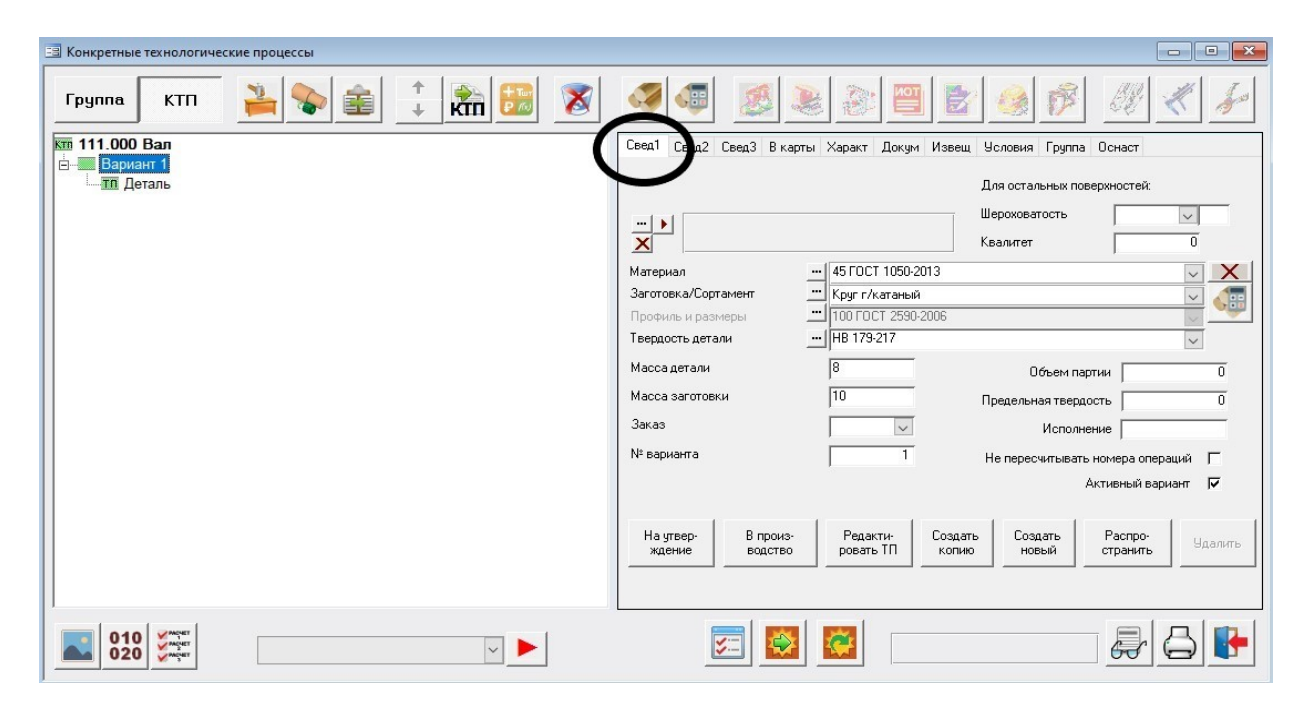

Рисунок 2.4 – Пример ввода общих сведений на деталь и заготовку

Перейти на закладку «Сведения 3» (рисунок 2.5) и заполнить дополнительные сведения (единица нормирования, норма расхода и коэффициент использования материала и др.).

Открыть закладку **«**В карты» и ввести фамилии лиц, ответственных за разработку и контроль комплекта документов проектируемого технологического процесса.

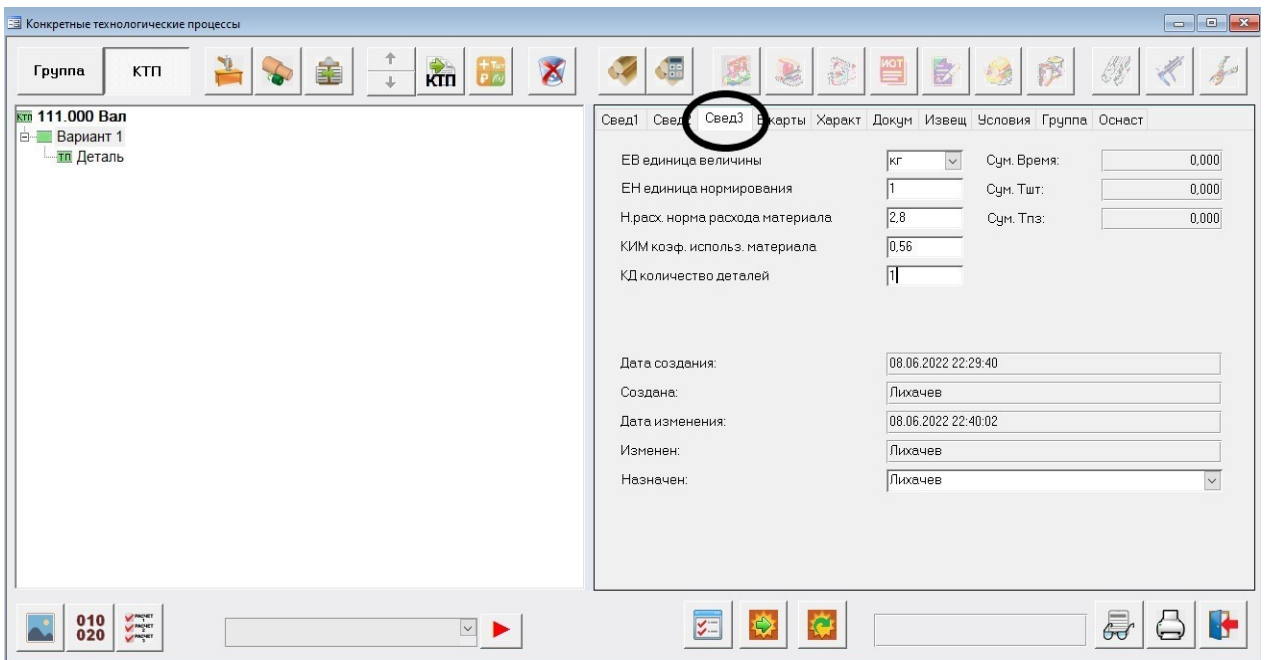

Рисунок 2.5 – Закладка «Сведения 3»

*1 Выбор технологических операций***.** Для выбора обозначения и наименования операций из базы данных для изготовления выданной детали нажать кнопку **«**Добавить операцию**»** (рисунок 2.6) или осуществить команду «Добавить» из контекстного меню ветки дерева базы данных «Деталь». После нажатия кнопки откроется окно «Информационная база» (рисунок 2.7), в котором нужно выбрать обозначение и наименование требуемой операции.

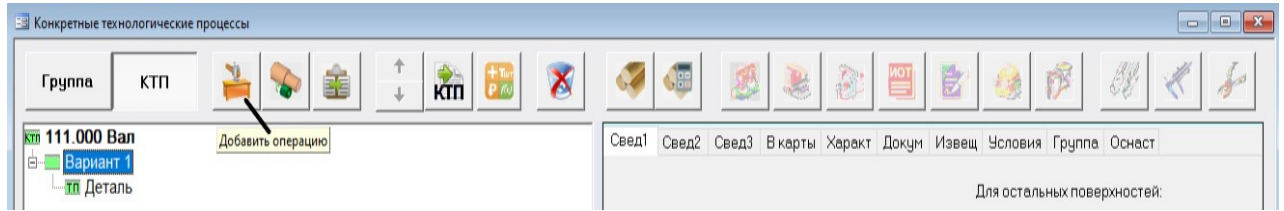

Рисунок 2.6 – «Добавить операцию»

Слева в окне «Информационная база» на дереве базы данных последовательно выбрать раздел «Наименования операций», группу операций «Обработка резанием», а затем справа выбрать строку с выбранной операцией и нажать кнопку «Добавить в ТП». Например, справа выбрать строку «4282 Ленточно-отрезная» и нажать кнопку «Добавить в ТП». После выбора названия операции и нажатия кнопки «Добавить в ТП» окно «Информационная база» закрывается. Щелкнуть мышью на пустом пространстве в области дерева базы данных, после этого на дереве КТП появляется операция «005 4282 Ленточно-отрезная».

В соответствующих полях формы (справа) можно внести номер цеха, участка и рабочего места, на котором будет выполняться операция.

| Группы<br>Профиль<br>Редактир                                                         |        |          |                                                                                                    |                |                          |                         |
|---------------------------------------------------------------------------------------|--------|----------|----------------------------------------------------------------------------------------------------|----------------|--------------------------|-------------------------|
| <b>ИБ</b> Информационная База (Bce)                                                   |        |          | ионная База (Все)\Наименования\Операций\код-42 Обработка резанием.<br>Содержание                                                                                                    | KP             | P                        | Ko                      |
| 白 <b>- Наименования</b>                                                               | ٠      |          | •• 4220 Расточная                                                                                                    | $\overline{0}$ |                          | 0                       |
| ⊟ - Пераций                                                                           |        | $\cdots$ | 4221 Горизонтально-расточная                                                                                                    | $\mathbf{0}$   |                          | 0                       |
| = код-01 Общие операции                                                               |        | $\cdots$ | 4222 Вертикально-расточная                                                                                                    | $\mathbf{0}$   |                          | $\circ$                 |
| <b>Е</b> код-02 Технический контроль                                                  |        | $\cdots$ | 4222 Координатно-расточная                                                                                                    | $\Omega$       |                          | $\mathbf{0}$            |
| <b>E</b> код-03 Технический контроль                                                  |        | $\cdots$ | 4224 Алмазно-расточная                                                                                                    | $\overline{0}$ |                          | $\overline{0}$          |
| код-04 Перемещение и складирование<br><b>Е</b> код-06 Испытания                       |        | $$       | 4260 Фрезерная                                                                                                    | 19479          |                          | $\overline{\mathbf{3}}$ |
| <b>Е</b> код-07 Испытания                                                             |        |          | 4260 Фрезерная с ЧПУ                                                                                                    | $\mathbf{0}$   |                          | $\mathbf{0}$            |
| код-08 Консервация и чпаковывание                                                     |        | $$       | 4261 Вертикально-фрезерная                                                                                                    | $\circ$        |                          | $\mathbf{0}$            |
| та код-11 Литье металлов сплавов                                                      |        |          | 4262 Горизонтально-фрезерная                                                                                                    | 0              |                          | $\circ$                 |
| та код-21 Обработка давлением                                                         |        |          |                                                                                                    |                |                          |                         |
| <b>E</b> код-41 Обработка резанием                                                    |        |          | 4263 Продольно-фрезерная                                                                                                    | $\circ$        |                          | $\mathbf{0}$            |
| код-42 Обработка резанием<br>÷                                                        |        | $\cdots$ | 4264 Карусельно-фрезерная                                                                                                    | $\mathbf{0}$   |                          | $\mathbf{0}$            |
| та код-51 Термическая обработка<br>код-61 Формообразование из полимеров и резины<br>E |        | $\cdots$ | 4265 Барабанно-фрезерная                                                                                                    | $\overline{0}$ |                          | $\mathbf{0}$            |
| <b>Е</b> код-65 Порошковая металлургия                                                |        |          | 4266 Универсально-фрезерная                                                                                                    | $\overline{0}$ |                          | $\circ$                 |
| код-71 Нанесение покрытий[метал и неметал неорган]                                    |        | $$       | 4267 Копировально-фрезерная                                                                                                    | $\circ$        |                          | $\mathbf{0}$            |
| код-72 Электрофизическая и Электрохимическая обраб                                    |        | $\cdots$ | 4268 Гравировально-фрезерная                                                                                                    | $\mathbf{0}$   |                          | $\mathbf{0}$            |
| код-73 Нанесение покрытий органических (лакокрас.)                                    |        | $$       | 4271 Резьбофрезерная                                                                                                    | $\circ$        |                          | $\mathbf{0}$            |
| код-74 Нанесение покрытий органических (лакокрас.)                                    |        |          | 4272 Специальная фрезерная                                                                                                    | $\mathbf{0}$   |                          | $\mathbf{0}$            |
| Е код-81 Пайка                                                                        |        | $$       | 4281 Ножовочно-отрезная                                                                                                    | $\overline{0}$ |                          | $\mathbf{0}$            |
| Е код-82 Пайка                                                                        |        | $\cdots$ | 4282 Ленточно-отрезная                                                                                                    | $\mathbf{0}$   |                          | 0                       |
| $\equiv$ код-88 Сборка<br>$\equiv$ код-91 Сварка                                      |        | $$       | Координатно-расточная                                                                                                    | $\overline{0}$ |                          | $\mathbf{0}$            |
| $\equiv$ код-92 Сварка                                                                |        | $\cdots$ | Отрезная                                                                                                    | O              |                          | $\mathbf{0}$            |
| <b>D</b> Dovee                                                                        | $\ast$ | $\cdots$ |                                                                                                    |                |                          |                         |
|                                                                                       |        |          |                                                                                                    |                |                          |                         |
|                                                                                       |        |          | $\overline{1}$ $\rightarrow$ $\overline{1}$ $\rightarrow$ $\overline{1}$ $\$<br>Запись: 14 4 |                | $\overline{\phantom{a}}$ |                         |

Рисунок 2.7 – Окно информационной базы данных САПР ТП «ТехноПро»

*2 Выбор металлорежущих станков***,** *станочных приспособлений***,** *СОЖ***,** *ИТБ.* Для выбора металлорежущих станков и другого оборудования, применяемого при выполнении операции, нажать кнопку «Добавить оснащение операции» (рисунок 2.8) для открытия окна «Информационная база» (рисунок 2.9). Далее окно «Информационная база» не закрывается, а в дереве классификации открывается группа «Приспособления». Если выбрать строку с приспособлением и нажать кнопку «Добавить в ТП», то далее будут последовательно открываться группы «Вспомогательные материалы», «Шифры инструкций», затем «СОЖ», «Средства защиты», «Комплектующие», «Тара», «Дополнительные материалы», «Материалы» для выбора данных и записи в операцию ТП. Данная последовательность открытия групп – автоматически настроенная в системе «ТехноПро» для всех операций.

Если оснащение выбирать не нужно, то окно «Информационная база» можно в любой момент закрыть, нажав кнопку  $\Psi$ .

На рисунке 2.10 показан результат выбора оснащения ленточно-отрезной операции. В нижней части формы открыть закладку «Работы», в которой ввести код профессии, разряд, другие данные.

Для вызова информационной базы также можно пользоваться последовательно расположенными кнопками (рисунок 2.11): добавить оборудование, добавить приспособление, добавить шифр инструкций, добавить текст инструкции/пояснение, добавить средства защиты, добавить вспомогательный материал.

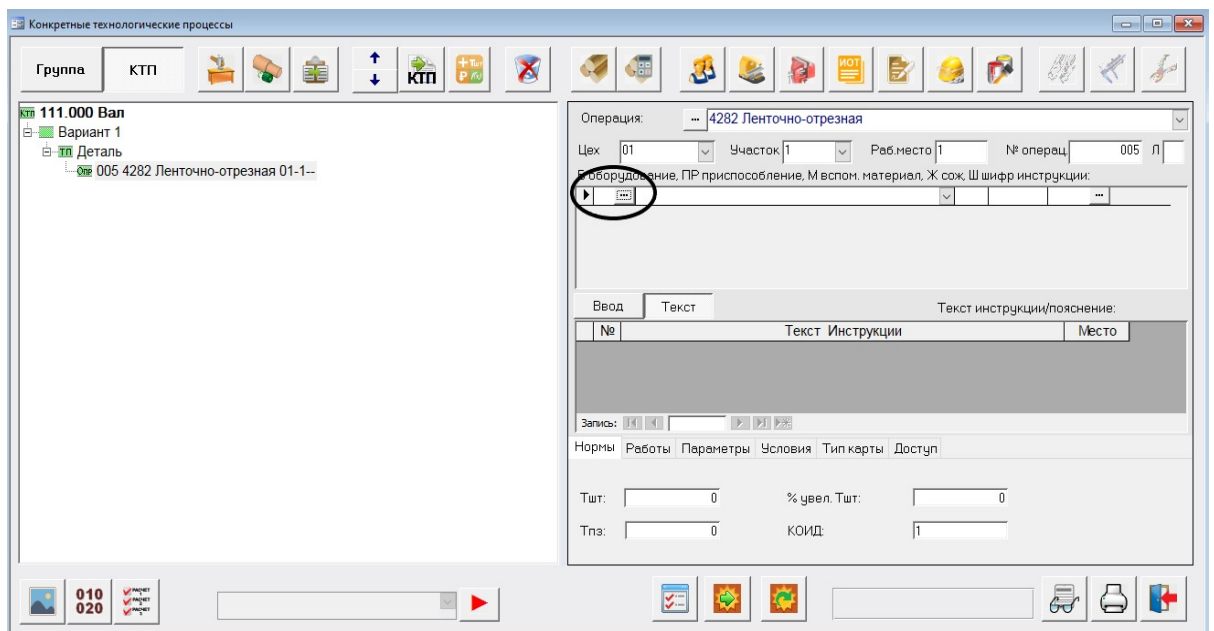

Рисунок 2.8 – Окно базы данных САПР ТП «ТехноПро»

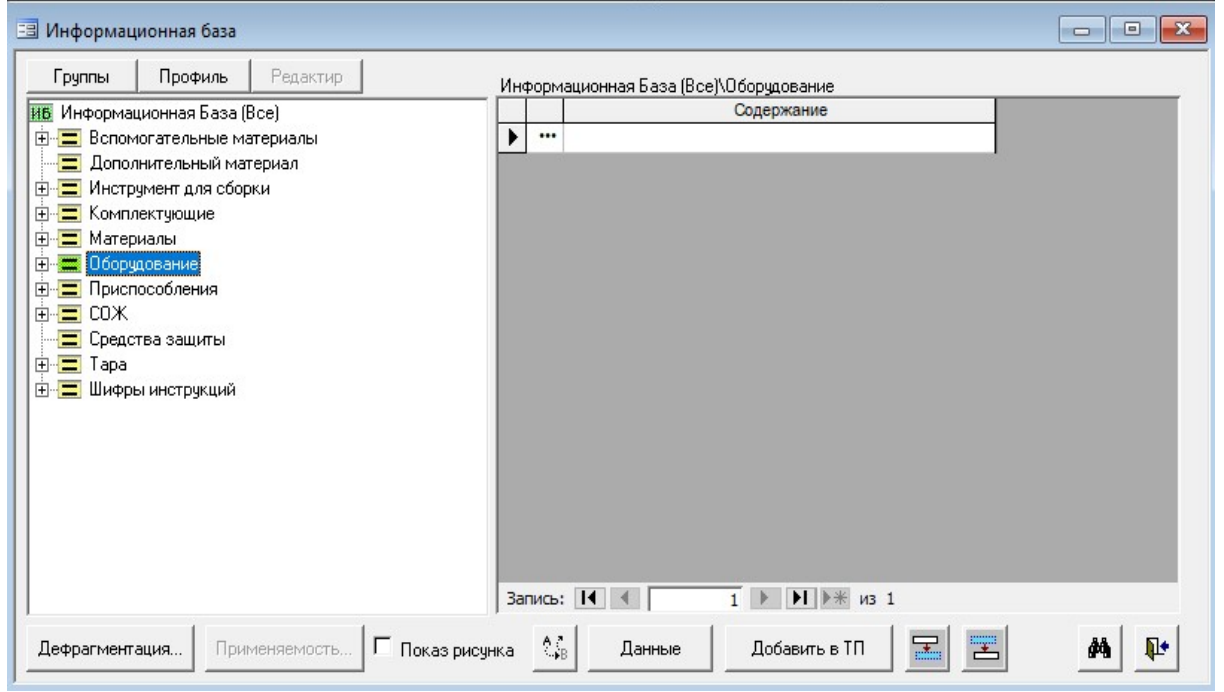

Рисунок 2.9 – Информационная база для оборудования

*3 Проектирование технологических переходов.* Нажать кнопку «Добавить переход» (рисунок 2.12) для открытия окна «Информационная база».

На дереве базы данных последовательно выбрать раздел текстов переходов, найти текст необходимого перехода, нажать кнопку «Добавить в ТП» (рисунок 2.13).

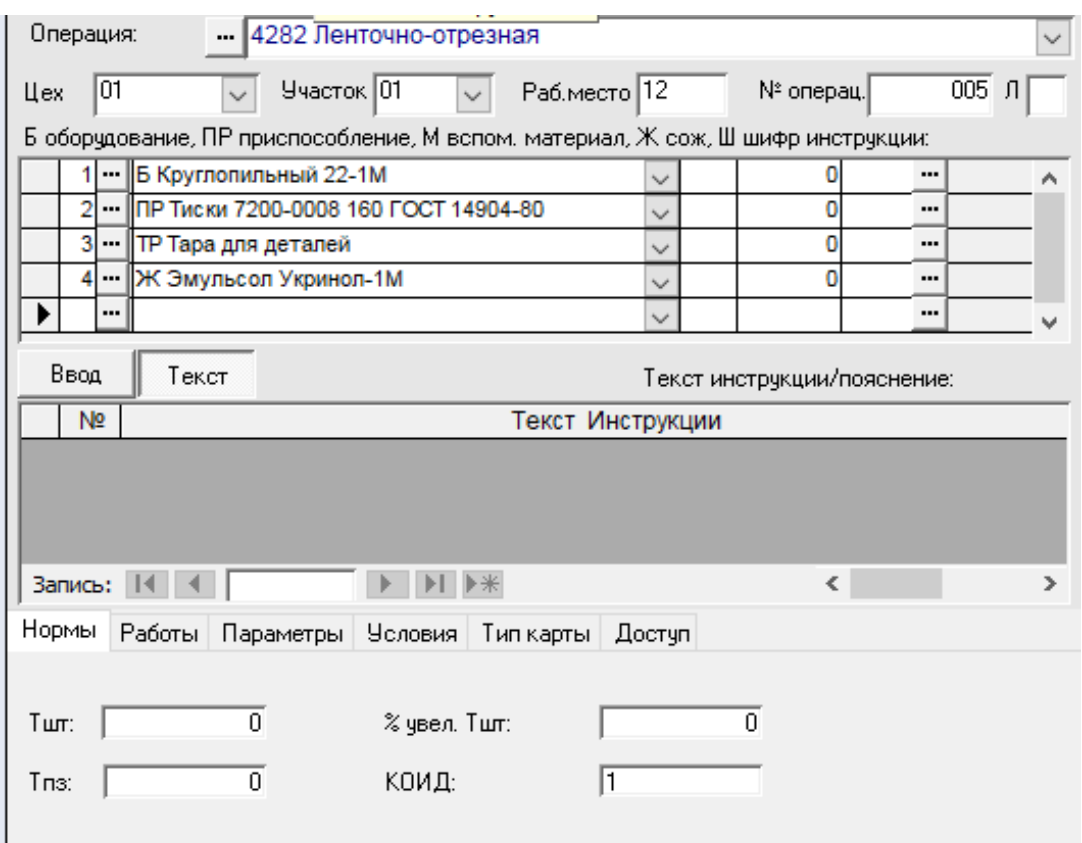

Рисунок 2.10 – Вид формы с выбранным оснащением ленточно-отрезной операции

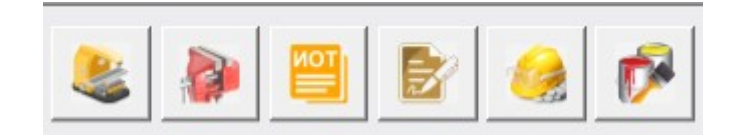

Рисунок 2.11 – Кнопки вызова информационной базы

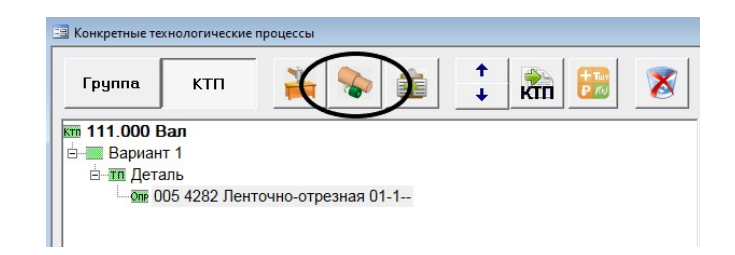

Рисунок 2.12 – «Добавить переход операции»

После выбора перехода необходимо задать операционный размер и определить его предельные отклонения. Для задания операционного размера открыть закладку «Параметры» и заполнить поле «Значение».

Для выбора предельных отклонений операционного размера выполнить двойной щелчок левой клавишей мыши по полю «Верхний» и в открывшемся окне выбрать обозначение поля допуска и квалитет точности, нажать кнопку «OК» На дереве проекта появится конкретизированная запись содержания перехода.

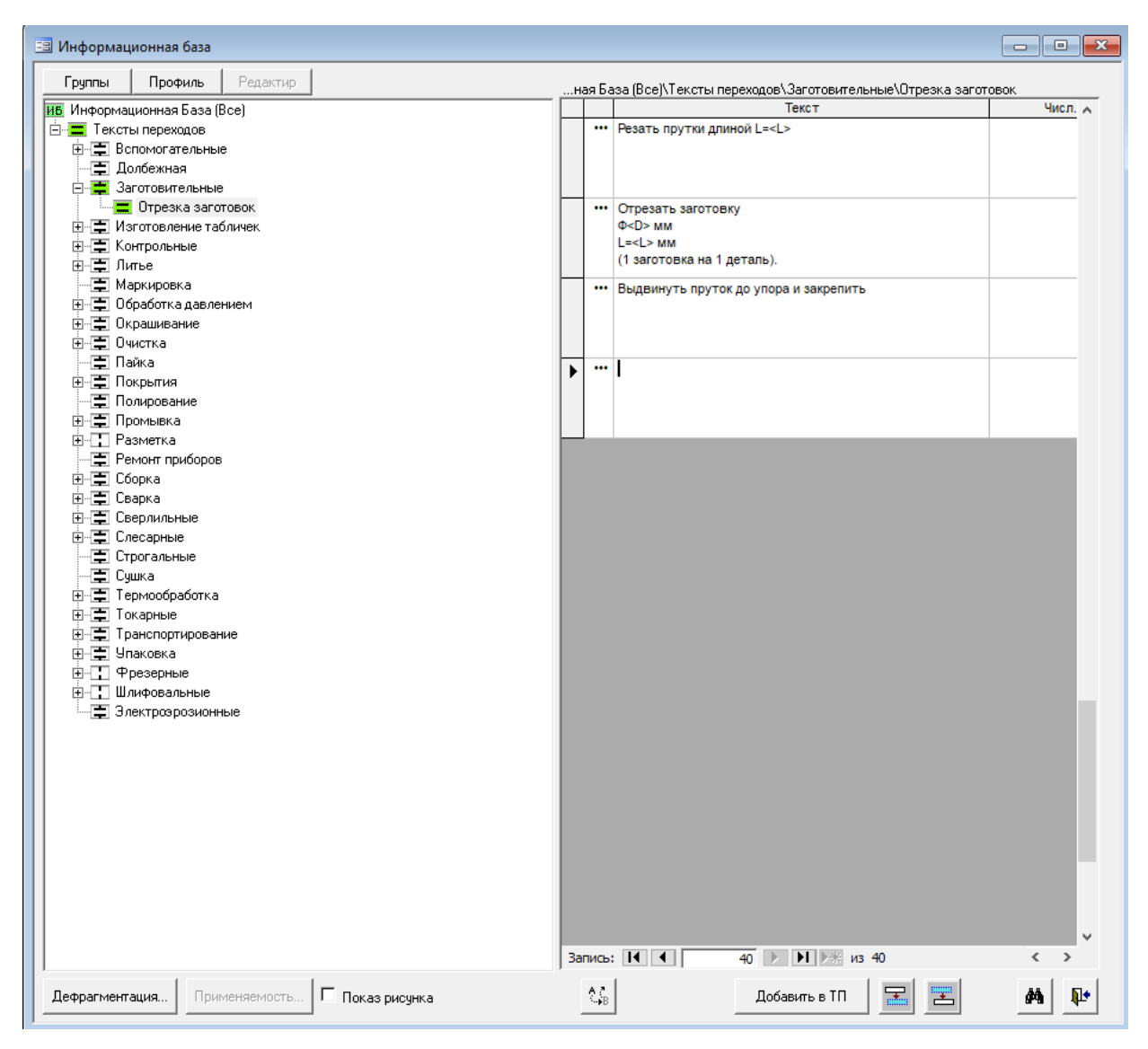

Рисунок 2.13 – Информационная база для переходов

Для выбора средств технологического оснащения перехода нажать кнопку «Добавить оснащение операции». В окне «Информационная база» на дереве базы данных последовательно выбрать раздел «Режущий инструмент», затем в правой части окна выбрать конкретный режущий инструмент и нажать кнопку «Добавить в ТП». Аналогичным способом выбрать измерительный инструмент.

Если определение режима резания, нормы времени для данного перехода не автоматизировано, то после определения этих параметров неавтоматизированным путем их можно задать, открыв закладку «Режим» и заполнив поля «То», «Тв», «Параметры», «Значение».

Операции, переходы, оснащение, параметры, операционные размеры задать на основе чертежа детали, выданного преподавателем. После завершения редактирования операций нажать кнопку «Пересчитать».

*4 Подготовка комплекта документов для вывода на печать.* Для формирования комплекта документов спроектированного технологического процесса нажать кнопку с изображением принтера, расположенную справа внизу

в окне «Конкретные Технологические Процессы». На экране появится окно со списком доступных шаблонов документов, которые могут быть использованы для оформления комплекта документов спроектированного технологического процесса. Отметить галочками шаблоны титульного листа и карты технологического процесса «КТП ф.1 маршрутно-операционный ТП». Внизу окна «Выбор документов» нажать кнопку **<b>.**.

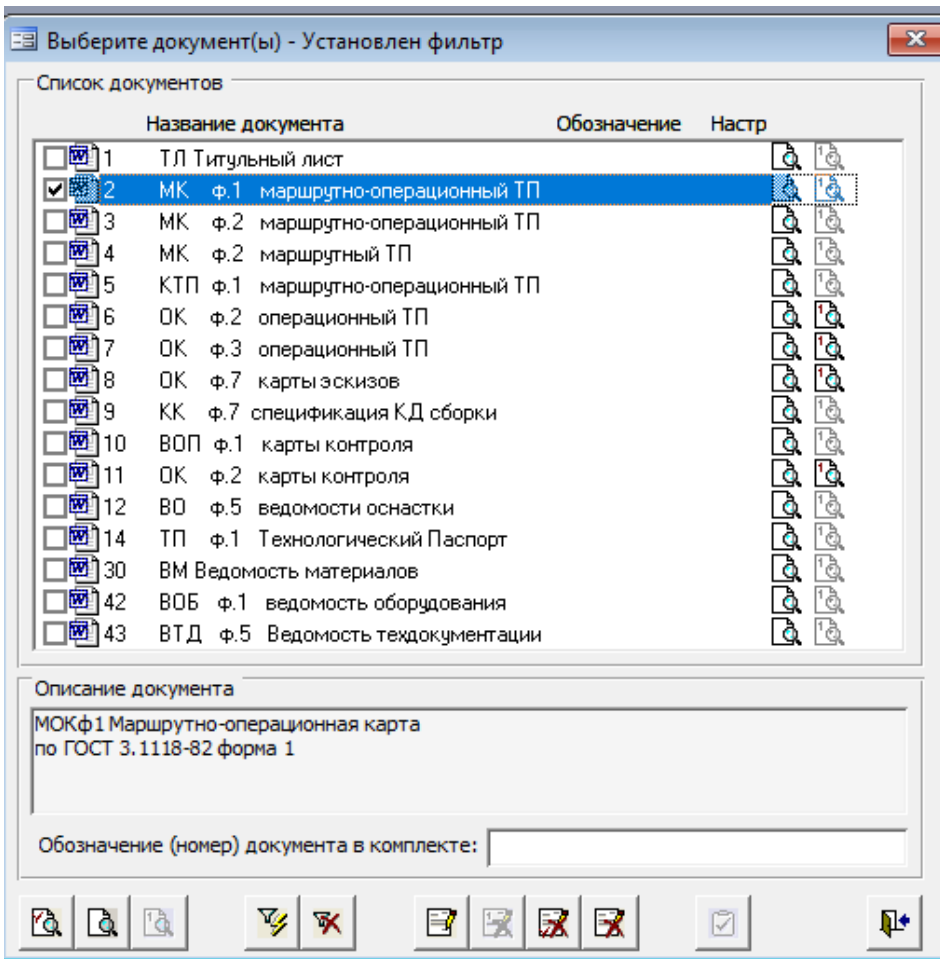

Рисунок 2.14 – Выбор документов для вывода на печать

#### *Контрольные вопросы*

1 Чем диалоговый режим проектирования технологического процесса с использованием САПР ТП отличается от автоматизированного?

2 Для чего служит «Информационная база» системы «ТехноПро»?

3 Каков порядок создания нового конкретного технологического процесса?

4 Какие способы ввода информации о наименовании операции, оборудовании и средствах технологического оснащения вы знаете?

## **3 Практическая работа № 3. Автоматическое проектирование технологического процесса механической обработки резанием на основе обобщенных технологических процессов**

*Цель работы*: изучение методики автоматического проектирования технологических процессов механической обработки резанием на основе обобщенных технологических процессов в среде САПР ТП «ТехноПро».

#### **Задание**

На рисунке 3.1 представлен чертеж детали, технологический процесс механической обработки резанием которой необходимо спроектировать в САПР ТП «ТехноПро» в автоматическом режиме.

Материал детали – сталь 45. Заготовка детали – круглый пруток диаметром 10 мм.

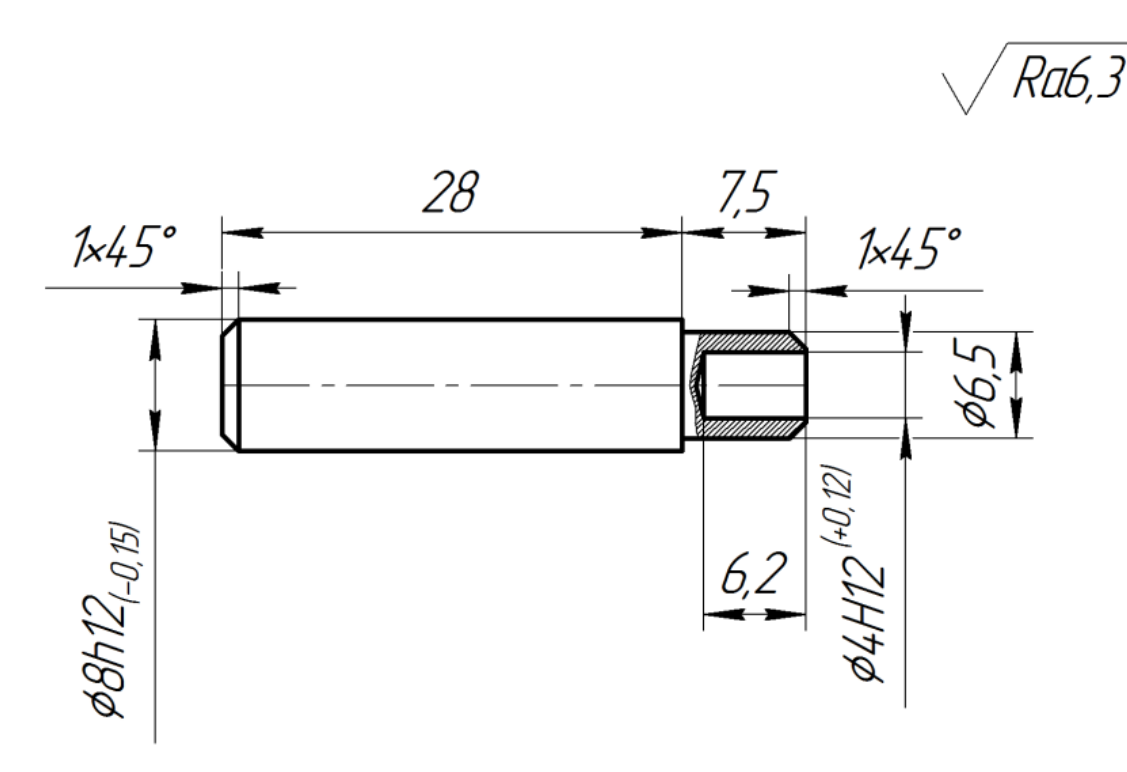

Рисунок 3.1 – Деталь «Ось»

#### *Методика выполнения практической работы*

*1 Ввод общих сведений на деталь***,** *заготовку и технологический процесс.* В соответствии с практической работой № 2 на основе полученного задания ввести общие сведения на деталь и заготовку с клавиатуры, используя выпадающие списки (рисунок 3.2).

*2 Создание информационной модели детали.* Для перехода к описанию конструкции детали необходимо щелкнуть на дереве проекта иконку с подписью «ТП Деталь». Справа в окне появится незаполненный список кодов

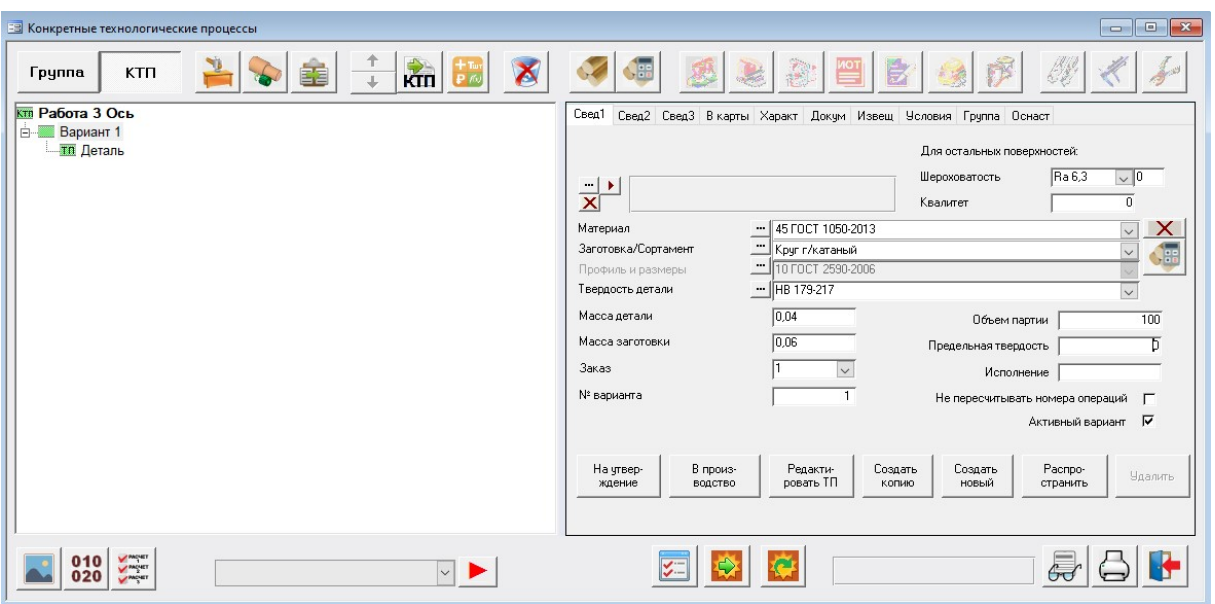

поверхностей, входящих в деталь, и ниже список параметров поверхности.

Рисунок 3.2 – Окно «Конкретные технологические процессы»

Каждая поверхность модели детали кодируется трехэлементным шестипозиционным кодом, имеющим структуру: Вид, Тип, Порядковый номер. Пример приведен на рисунке 3.3.

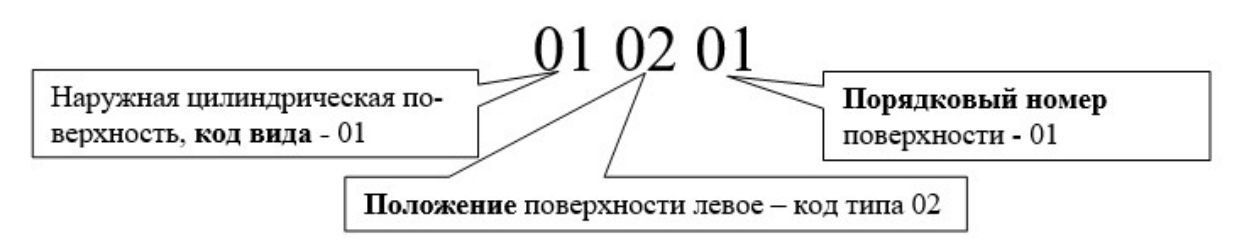

Рисунок 3.3 – Код модели детали

**Кодирование видов** поверхностей деталей производится в соответствии с рисунками 3.4 и 3.5. По ним наружным поверхностям детали присваиваются числовые значения вида от 01 до 49 включительно, внутренним – от 50 до 89.

**Тип поверхности** детали определяется по её расположению относительно других поверхностей детали. Для тел вращения тип поверхности определяется по расположению поверхности относительно разделительной плоскости – справа от разделительной плоскости тип равен 01, слева – 02.

**Разделительной** является плоскость, которая разделяет наружный контур детали на правую и левую стороны. Для определения по чертежу детали типа тела вращения, положения разделительной плоскости последовательно просматриваются диаметры поверхностей в направлении справа налево от торца детали. Если диаметр последующей поверхности меньше диаметра предыдущей или равен нулю, то разделяющая их плоскость является разделительной.

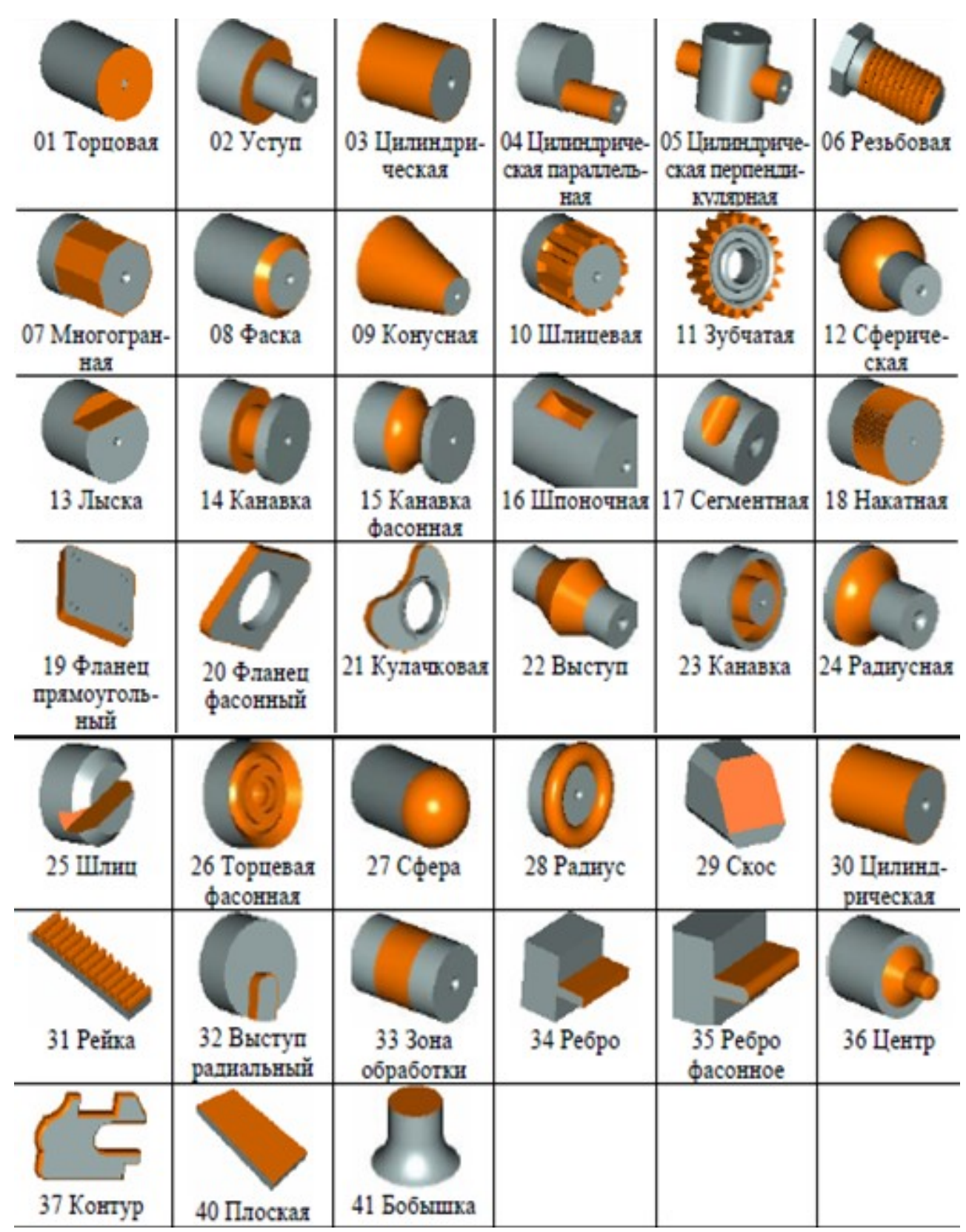

Рисунок 3.4 – Классификация наружных поверхностей

**Порядковый Номер** для одного вида и типа поверхностей детали тела вращения устанавливается последовательным обходом контура в направлении от разделительной плоскости к торцам детали.

Пример кодирования поверхностей детали приведен на рисунке 3.6.

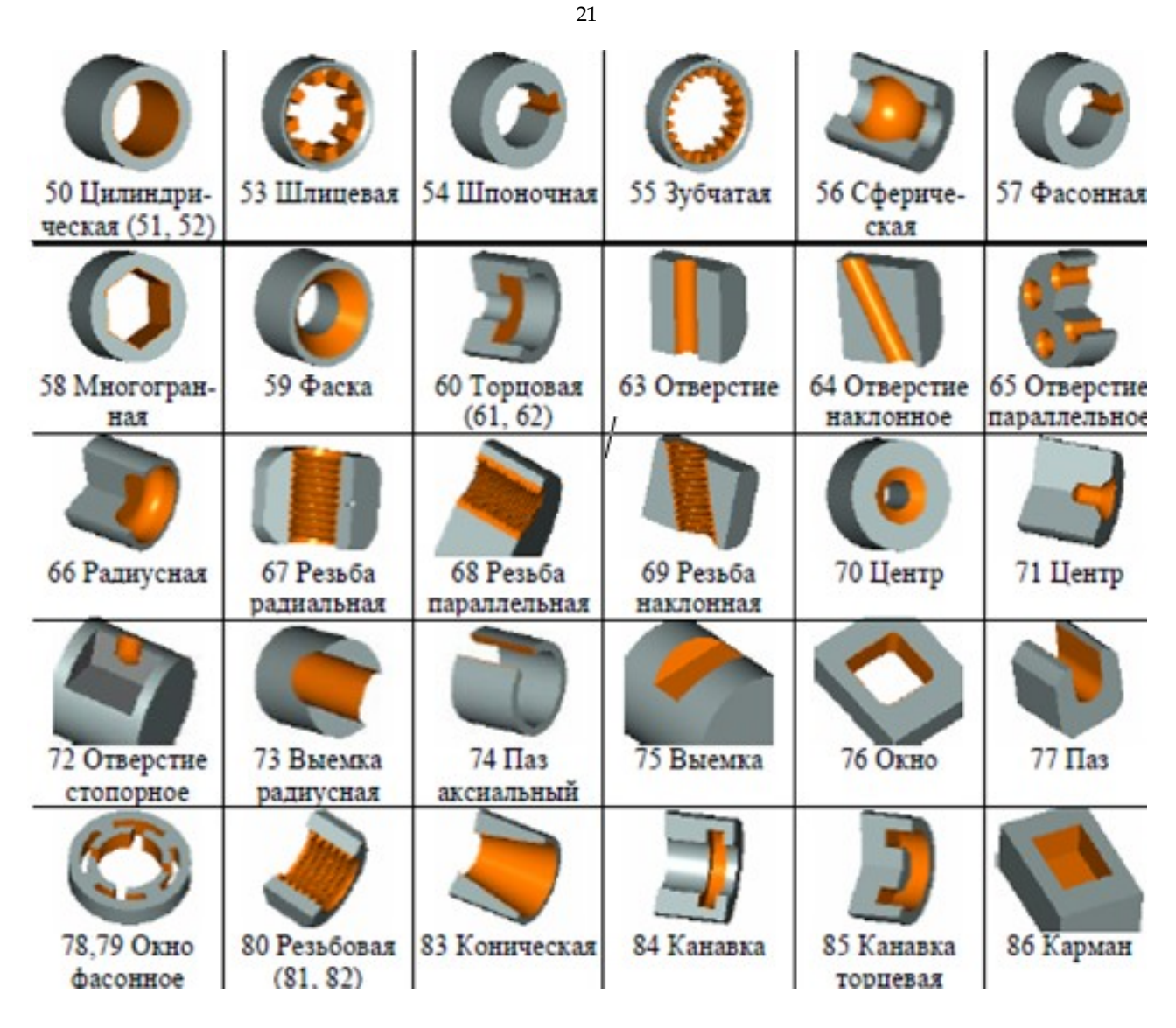

Рисунок 3.5 – Классификация внутренних поверхностей

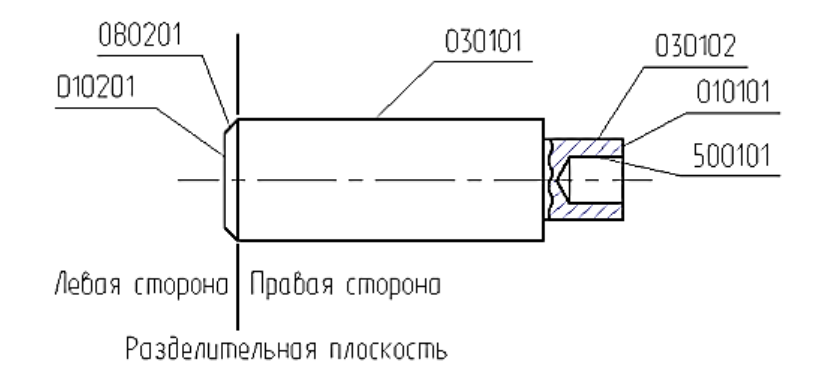

Рисунок 3.6 – Пример кодирования поверхностей детали

Для добавления поверхности (элемента конструкции) к списку необходимо перейти на закладке «Элемент» (рисунок 3.7), выбрать из выпадающих списков «Вид» и «Тип» поверхности. Порядковый «Номер» поверхности присваивается автоматически или вводится с клавиатуры.

Дополнительно из выпадающего списка задается шероховатость поверх-

ности, если она отличается от ранее заданной для остальных поверхностей детали.

| <b>В Конкретные технологические процессы</b>                      |                                                           |                                                                                                    | $\mathbf{x}$<br>$\Box$<br>$\blacksquare$                                    |
|-------------------------------------------------------------------|-----------------------------------------------------------|----------------------------------------------------------------------------------------------------|-----------------------------------------------------------------------------|
| 董<br>Группа<br><b>KTN</b>                                         | 个<br><b>R</b><br>$+$ Tian<br>$\overline{\mathsf{X}}$<br>L | $\equiv$<br>$\sqrt{85}$<br>隐                                                                                                    | $\frac{1}{2}$<br>f<br>嵊<br>300                                              |
| <b>KTR</b> Работа 3 Ось<br><b>Вариант 1</b><br><b>- то Деталь</b> | $\mathbf{F}$<br>$*$                                       | ⇒   Ж!   Код, наименование<br>00030101<br>нрЦилиндрическая\правая\01<br>Параметры Элемент<br>00030101<br>Код<br><b>ПрЦилиндрическая</b><br>Вид<br>Тип<br>правая<br>$\sqrt{01}$<br>Номер<br>нрЦилиндрическая правая \01<br>Название<br>6,3<br>Класс шероховатости<br>Шероков-сть<br>4<br>$\backsim$<br>Сопряжен<br>$\overline{\mathbf{v}}$ | $\wedge$<br>Сопряжен<br>$\overline{\mathbf{v}}$<br>$\equiv$<br>$\checkmark$ |
| <b>Automatic</b><br>010<br>020                                    | $\check{~}$                                               |                                                                                                    | ā                                                                           |

Рисунок 3.7 – Окно описания для описания характеристик поверхностей детали

После задания вида и типа поверхности в списке появится новая запись, содержащая развернутое описание кода поверхности. Для добавления в базу данных записей, которые будет содержать описание кодов других поверхностей детали, в поле списка щелкнуть кнопку со звездочкой «\*» (рисунок 3.8).

|     |               |     | = Х! Код наименование     |                                                |          | Сопряжен       |                |    |   |
|-----|---------------|-----|---------------------------|------------------------------------------------|----------|----------------|----------------|----|---|
|     | 010101        |     | нрТорцовая\правая\01      |                                                |          |                |                |    |   |
|     | 010201        |     | <u> Nasaan/raaquqoTqH</u> |                                                |          |                |                |    |   |
|     | 030101        |     |                           | нрЦилиндрическая\правая\01                     |          |                |                |    |   |
|     | <b>U3UTUZ</b> |     |                           | нрЦилиндрическая\правая\UZ                     |          |                |                |    |   |
|     | 080101        |     | нрФаска\правая\01         |                                                |          |                |                |    |   |
|     | 080201        |     | нрФаска\левая\01          |                                                |          |                |                |    |   |
|     | 500101        |     |                           | внЦилиндрическая\правая\01                     |          |                |                |    |   |
|     | 590101        |     | внФаска\правая\01         |                                                |          |                |                |    |   |
| * ⊠ |               |     |                           |                                                |          |                |                |    |   |
|     |               |     |                           |                                                |          |                |                |    |   |
|     | Параметры     |     | Элемент                   |                                                |          |                |                |    |   |
|     |               |     |                           |                                                |          |                |                |    |   |
|     |               | Имя | Значени                   | Вал.доп.                                       | Отв.доп. | <b>Верхний</b> | Нижний   Квали |    | T |
|     | Ī<br>D        |     |                           | 8 6 12<br>٧<br>h12<br>$\overline{\phantom{a}}$ |          | n              | $-0.15$        | 12 |   |
|     | *             |     |                           | js12                                           |          |                |                |    |   |
|     |               |     |                           | h13                                            |          |                |                |    |   |
|     |               |     |                           | js13<br>$\equiv$                               |          |                |                |    |   |
|     |               |     |                           | h14                                            |          |                |                |    |   |
|     |               |     |                           | js14<br>h15                                    |          |                |                |    |   |
|     |               |     |                           | v<br>js15                                      |          |                |                |    |   |
|     | ∢             |     | Ш                         |                                                |          |                |                |    | ≯ |
|     |               |     |                           |                                                |          |                |                |    |   |

Рисунок 3.8 – Задание параметров выбранной поверхности детали

Для заполнения размеров поверхности и точности их выполнения необходимо перейти на закладку «Параметры» (см. рисунок 3.7). Для задания параметров поверхности в списке щелкнуть ее запись с кодом поверхности (см. рисунок 3.8). В форме «Параметры» будет выдан список параметров, соответствующий виду поверхности. Значения этих параметров (размеры) вводятся с клавиатуры в столбец «Значение». В столбцах «Вал. доп.» или «Отв. доп.» из выпадающего списка выбирается поле допуска в требуемой системе вала или отверстия. После выбора поля допуска на размер в столбцах «Верхний» и «Нижний» автоматически выдаются верхнее и нижнее предельные отклонения по ГОСТу.

Для завершения создания информационной модели детали последовательно описать все поверхности детали, используя размеры оси, показанной на рисунке 3.1. После описания всех поверхностей, имеющихся на чертеже, создание информационной модели детали заканчивается и можно переходить к проектированию ТП.

*3 Автоматическое проектирование технологического процесса.* Автоматическое проектирование ТП основано на использовании операций и переходов, предварительно внесенных в базу «Обобщенных технологических процессов» (ОТП). Для выбора ОТП на дереве проекта выбрать ветвь **F** The Деталь и нажать кнопку «Назначить» (рисунок 3.9), находящуюся в нижнем правом углу окна.

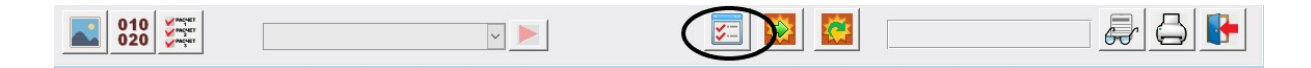

Рисунок 3.9 – Кнопка «Назначить»

На экране появляется окно со списком ОТП, для выбора которого необхо-<br>Выбрать  $\|\cdot\|$  в правого и нажать кнопку «ОК», находящуюся у правого димо выбрать и нажать кнопку «OK**»**, находящуюся у правого нижнего края окна (рисунок 3.10).

Для запуска процесса автоматического проектирования ТП необходимо нажать кнопку «Сформировать», после чего в окне дерева проекта открывается перечень спроектированных операций, которые можно просмотреть и отредактировать, как это делается при диалоговом режиме проектирования.

Для ознакомления с результатами проектирования просмотреть состав операций и их содержание. При необходимости отредактировать содержание ТП.

*4 Создание комплекта документов технологического процесса.* Выполнить формирование комплекта технологических документов, состоящего из титульного листа и карты технологического процесса (КТП форма 1), нажав кнопку  $\boxed{\triangleleft}$ .

**B**bifon OTEL

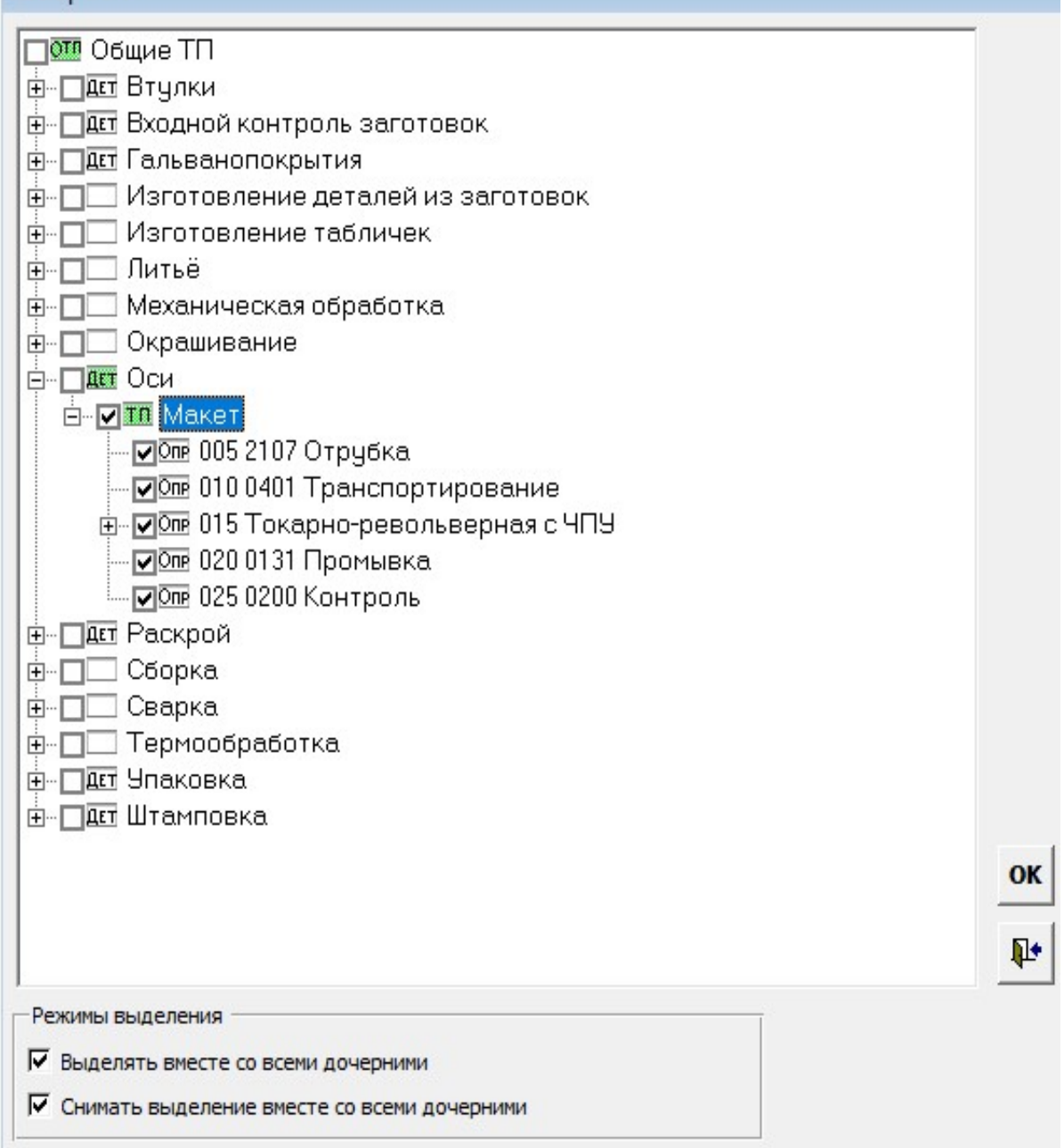

Рисунок 3.10 – Окно для выбора ОТП

#### *Контрольные вопросы*

1 Для чего необходима разработка информационной модели деталипредставителя?

2 По каким правилам необходимо производить кодирование деталей?

3 Какие особенности ОТП следует учитывать при проектировании его переходов?

4 Каковы основные этапы формирования конкретного ТП из ОТП в «ТехноПро»?

### **4 Практическая работа № 4. Диалоговое проектирование технологического процесса сборки**

*Цель работы*: приобретение практических навыков диалогового проектирования технологических процессов узловой сборки в среде САПР ТП «ТехноПро».

#### *Методика выполнения практической работы*

*1 Ввод общих сведений на сборочную единицу и технологический процесс сборки***.** После загрузки основного меню системы для входа в рабочую среду проектирования следует выбрать команду основного меню системы «Конкретные Тех. Процессы».

Для создания нового техпроцесса сборки нажать кнопку «Добавить ТП сборки» (рисунок 4.1). Справа на экране появится форма для заполнения сведений о сборочной единице, технологию которой необходимо спроектировать. Обязательными для заполнения являются поля «Обозначение сборки» и «Наименование сборки». Открыть закладку «В карты» и записать фамилии в поля формы «Разработал», «Проверил».

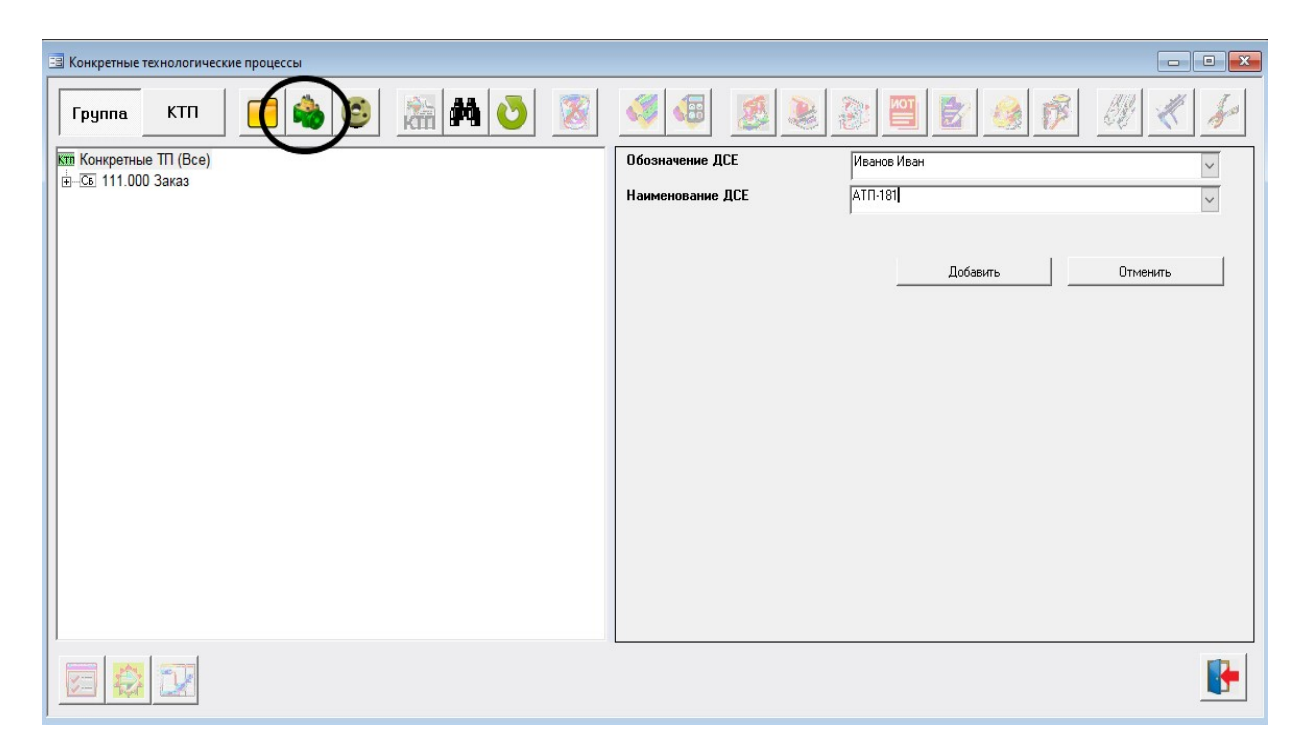

Рисунок 4.1 – «Добавить ТП сборки»

После ввода сведений о сборочной единице необходимо в окне дерева проектов поставить курсор мыши на пустое пространство и нажать левую кнопку мыши. На дереве проекта появится ветвь с номером и наименованием детали. Левой кнопкой мыши щелкнуть ветвь «Сборка», появится форма (рисунок 4.2) для заполнения сведений на сборочные единицы детали и материалы из спецификации сборочной единицы.

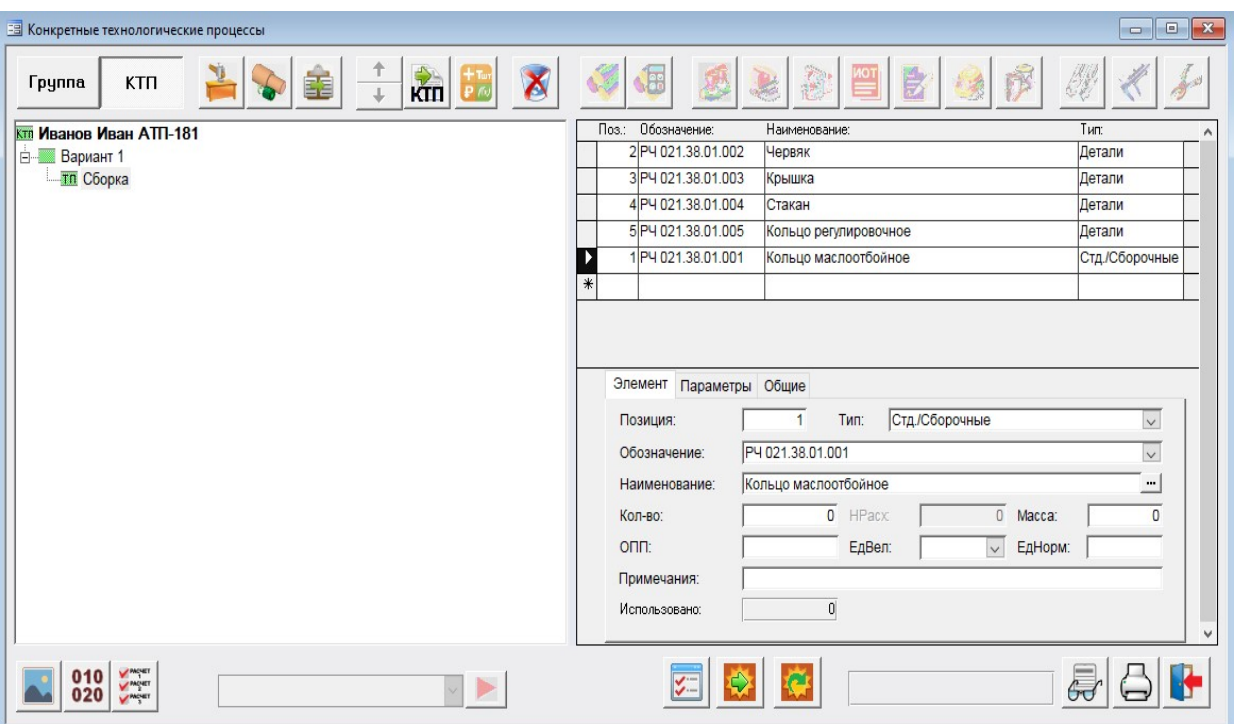

Рисунок 4.2 – Форма для ввода сведений на детали и материалы сборочной единицы

Занести в базу данных САПР ТП сведения о деталях и сборочных единицах согласно спецификации узла, выданного преподавателем (например, рисунок 4.3).

Сведения из спецификации заносятся в поля закладки «Элемент» и после занесения отображаются в верхней части окна в виде таблицы спецификации. Поля «Обозначение», «Наименование», «Кол-во», «Н. расх.», «Ед. Изм.», «Масса» и «Примечания» заполняются с клавиатуры, а поле «Тип» – с помощью выпадающего списка (детали, сборочные единицы, стандартные изделия и т. д.).

*2 Выбор технологических операций сборки.* Для выбора обозначения и наименования операций из базы данных для сборки узла нажать кнопку «Добавить операцию». После нажатия кнопки откроется окно «Информационная база», в котором нужно выбрать обозначение и наименование требуемой операции.

Слева в окне «Информационная база» на дереве базы данных последовательно выбрать раздел «Наименования операций», группу операций «Сборка», а затем справа выбрать строку «Сборка» и нажать кнопку «Добавить в ТП». После выбора названия операции и нажатия кнопки «Добавить в ТП» окно «Информационная база» закрывается. После этого на дереве «Конкретные ТП» появляется операция «005 Сборка». В соответствующих полях формы «Исполнители» можно внести данные для рабочего места, на котором будет выполняться операция, и другие общие сведения на операцию. Заполнить поля формы в соответствии рисунком 4.4.

*3 Проектирование технологических переходов операции сборки.* Для добавления перехода необходимо в дереве классификации КТП поставить курсор на операцию, например, «005 Сборка» и нажать правую кнопку мыши. Из появившегося меню выбрать пункт «Добавить».

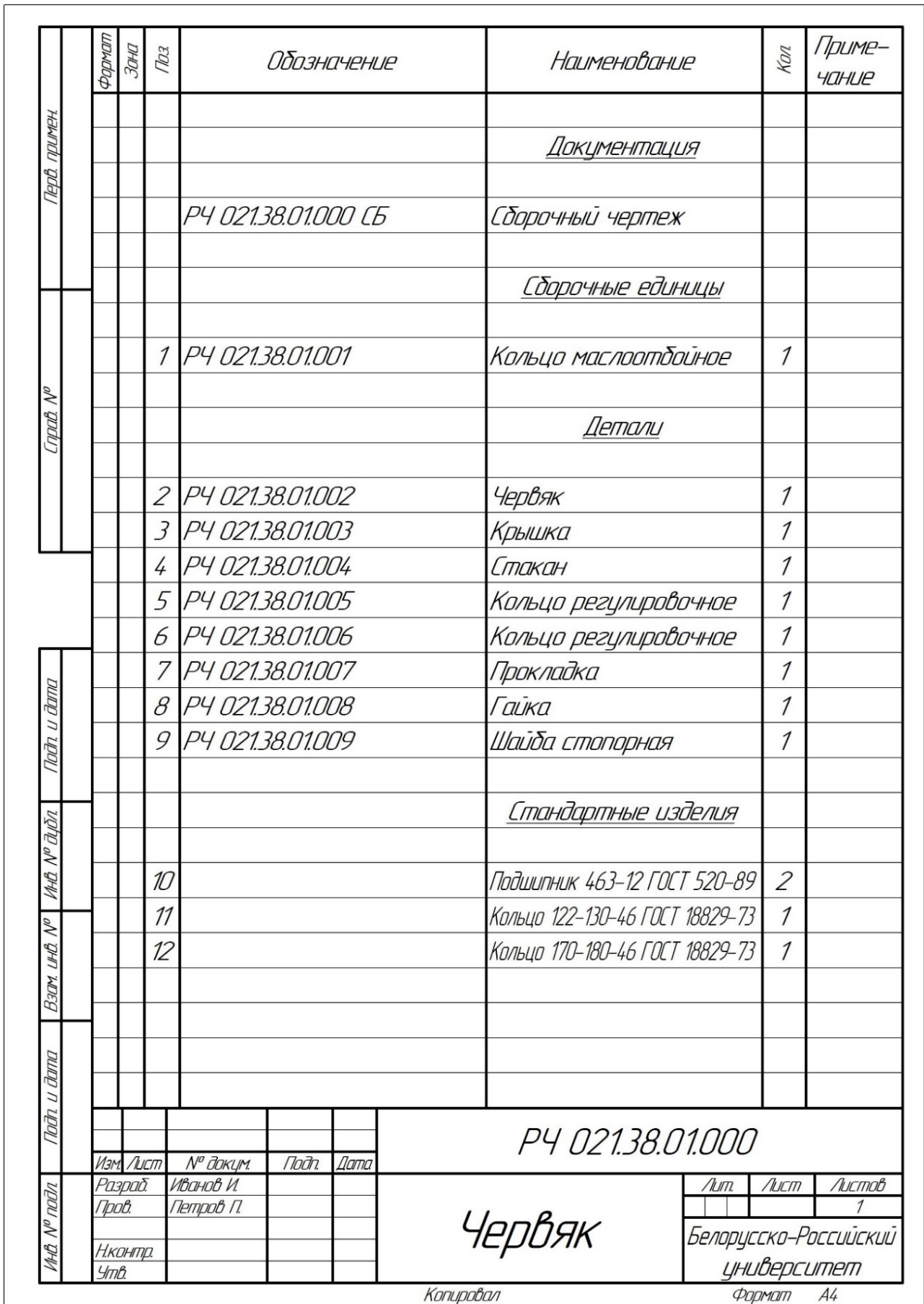

Рисунок 4.3 – Спецификация к сборочному чертежу «Червяк»

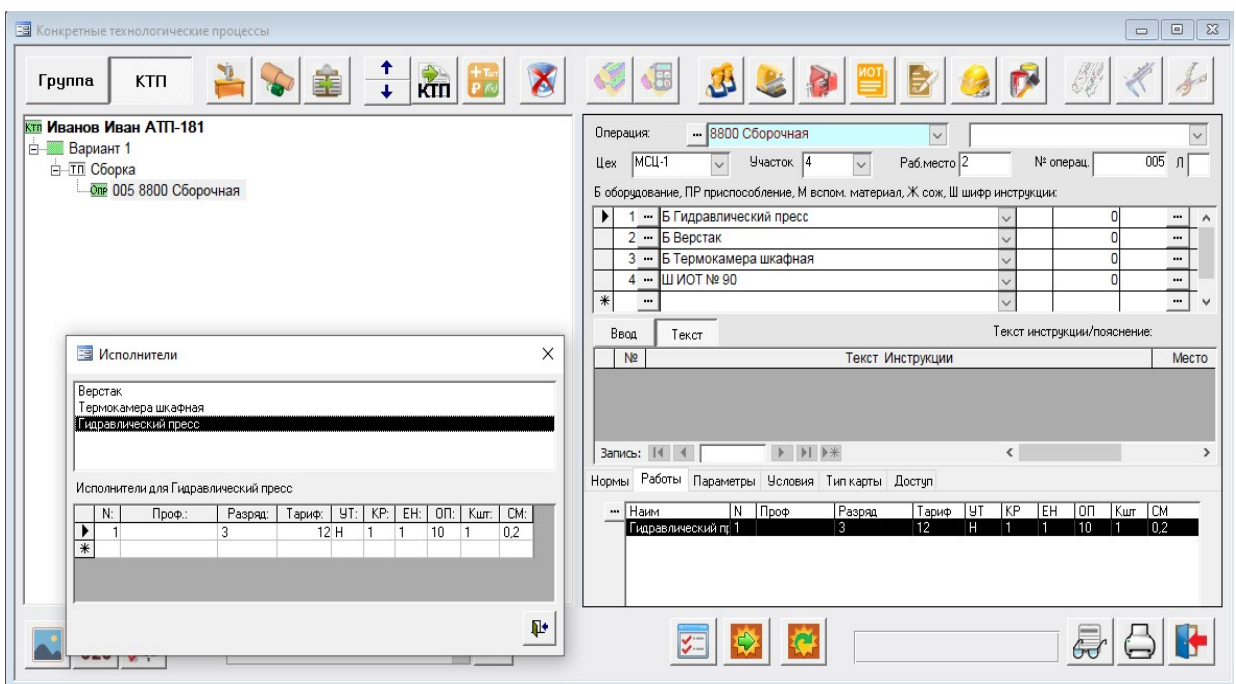

Рисунок 4.4 – Окно для ввода общих сведений на операцию сборки

Справа в окне откроется форма описания перехода. Ввод текста перехода производится при нажатой кнопке [Редакт.] (рисунок 4.5).

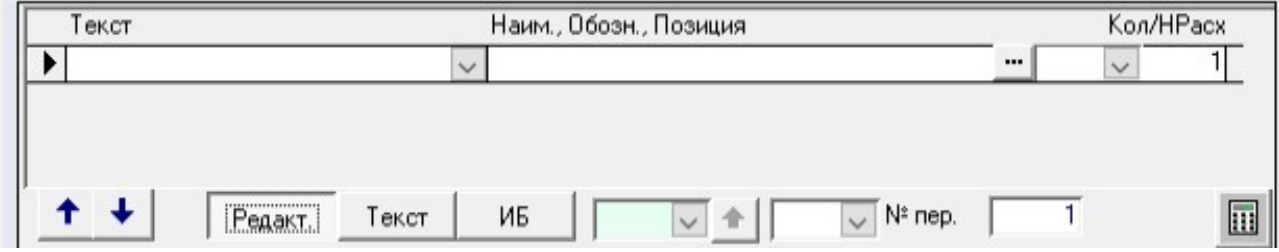

Рисунок 4.5 – Форма описания перехода

Текст перехода не связан с информационной базой, а формируется выбором фраз из выпадающих списков и по шаблону из спецификации. Текст перехода формируется построчно.

В поле «Текст» (рисунок 4.6) вводится описание выполняемого действия. Например: Собрать, Установить, Смазать, Напрессовать до упора и др.

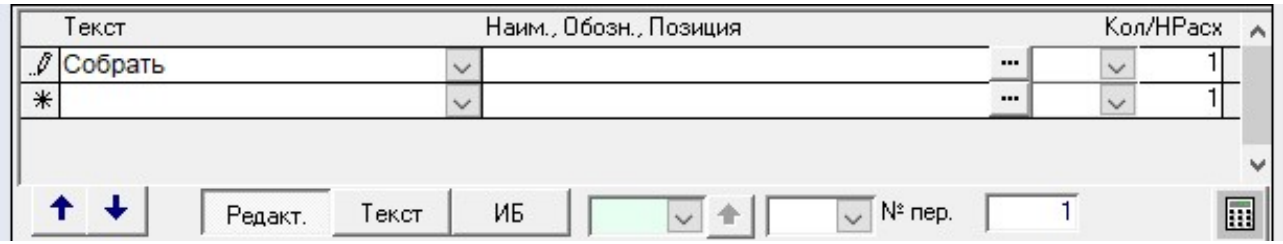

Рисунок 4.6 – Заполнение поля «Текст»

Каждая фраза, введенная в это поле, запоминается и в дальнейшем при формировании остальных переходов её можно выбрать из выпадающего списка.

В поле «Наим., Обозн., Позиция» можно внести описание комплектующего, включая его обозначение, наименование и позицию в спецификации. Для этого необходимо нажать кнопку […] на правом краю этого поля. Откроется окно спецификации (рисунок 4.7).

Для формирования описания комплектующего надо поставить на него курсор в списке и далее выбрать требуемый шаблон описания. Например:

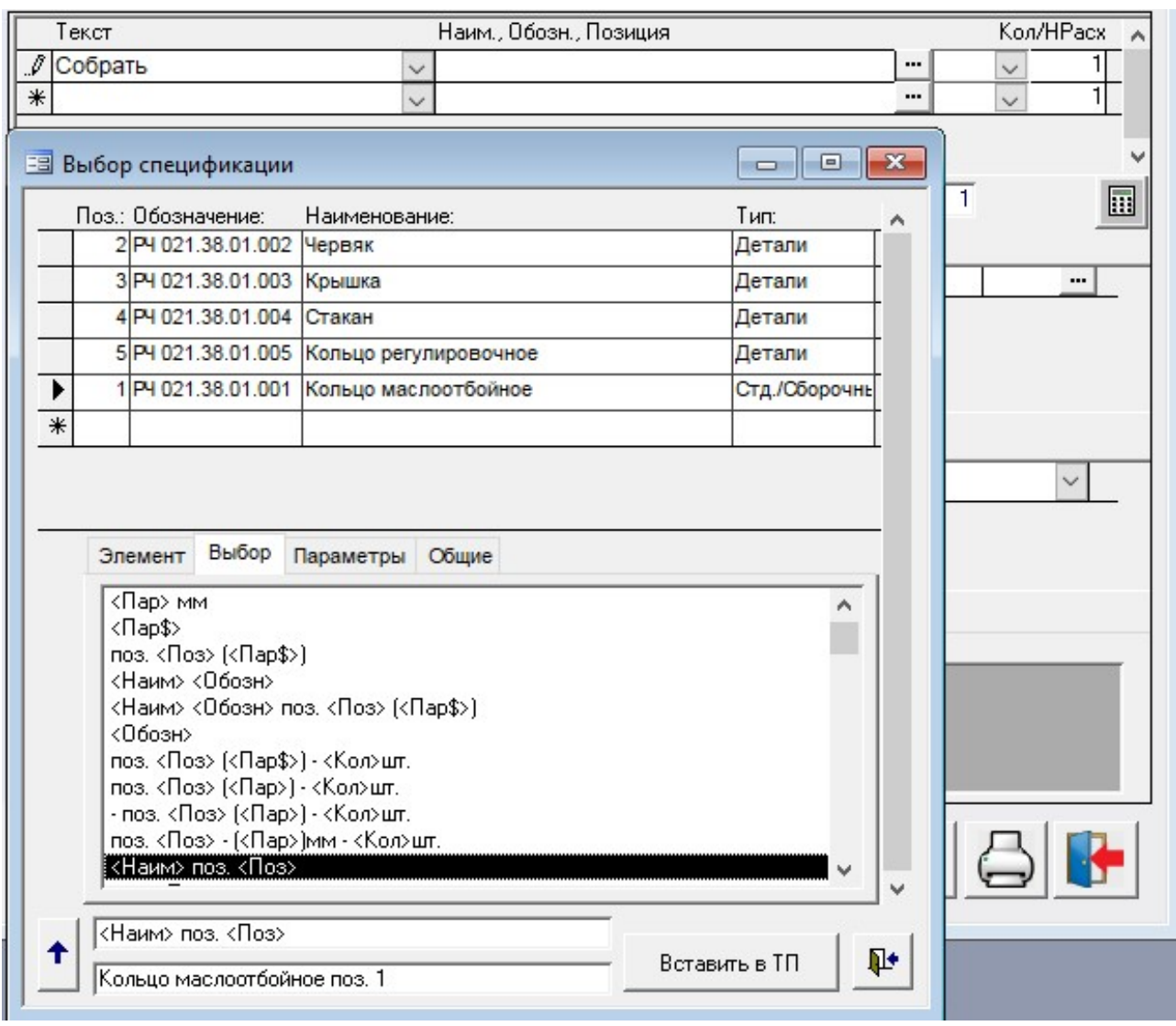

Рисунок 4.7 – Заполнение поля «Наим., Обозн., Позиция»

В нижней части окна высвечивается выбранный шаблон и сформированное по нему описание комплектующего. Нажатие кнопки [Вставить в ТП] переносит описание в текст перехода.

При вставке в текст перехода первая заглавная (большая) буква описания комплектующего заменятся на строчную (маленькую). При необходимости можно откорректировать описание с клавиатуры, например, для приведения

в соответствие падежу текста действия: «Приклеить к кронштейну …», «Соединить с кронштейном …».

Следующее (расположенное правее) поле служит для ввода связующих предлогов и знаков препинания. Их можно вводить с клавиатуры или выбирать из выпадающего списка (рисунок 4.8).

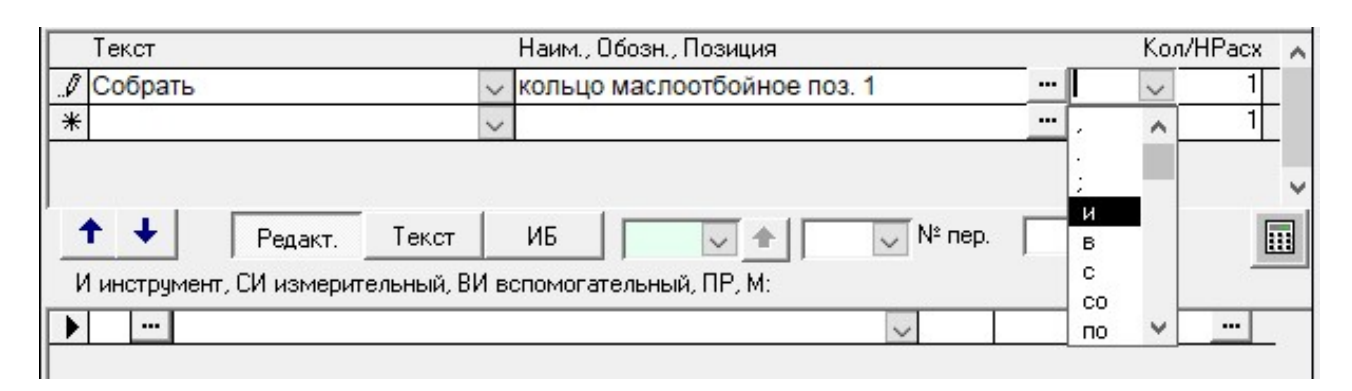

Рисунок 4.8 – Выбор связующих предлогов и знаков препинания

В поле «Кол./Н. Расх.» можно указать количество комплектующих или расход материалов, примененных в создаваемой строке текста перехода.

Чтобы просмотреть полностью сформированный текст перехода, надо нажать кнопку [Текст].

После перевода курсора на строку оснащения «И инструмент, СИ измерительный …» переход появится в дереве классификации, в нем будут показаны номер перехода и первая строка текста.

Для задания оснащения перехода в поле «И инструмент, СИ измерительный …» вводятся ключевые символы:

И – инструмент; СИ – измерительный; ВИ – вспомогательный; ПР – приспособления; М – материалы.

Затем из выпадающих списков выбирается требуемое оснащение перехода. При отсутствии требуемого оснащения в поле вводится ключевой символ (И, СИ или др.) и через пробел записывается обозначение и наименование. После этого запись автоматически добавляется в соответствующий раздел базы данных. Можно использовать для выбора средств технологического оснащения кнопку «Добавить оснащение операции» и выбирать оснащение из соответствующих разделов базы данных САПР ТП.

Следующие операции, переходы, оснащение, параметры можно добавлять аналогичным образом.

Необходимо создать технологические переходы операции сборки узла, приведенного на рисунке 4.9.

При создании технологических переходов и выборе их средств оснащения необходимо использовать пример операции сборки узла (рисунок 4.10).

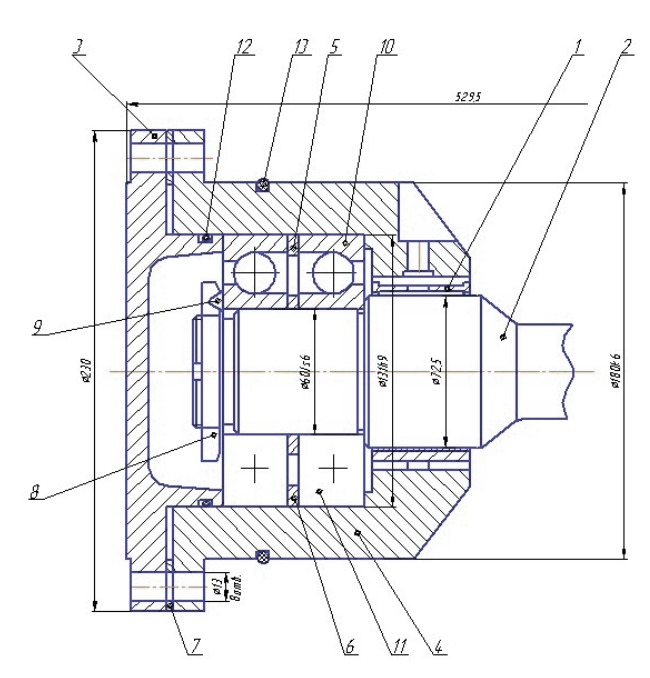

Рисунок 4.9 – Подшипниковый узел червяка

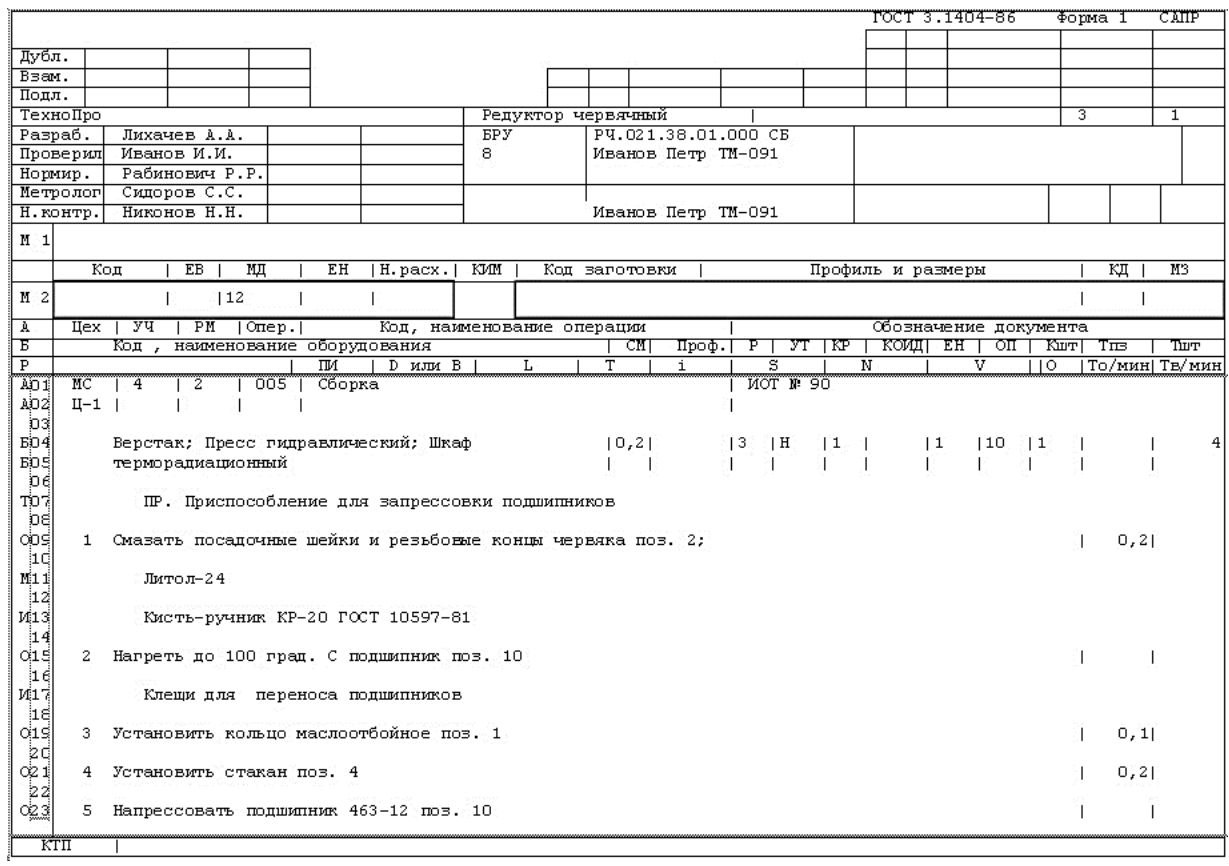

Рисунок 4.10 – Сборка узла

31

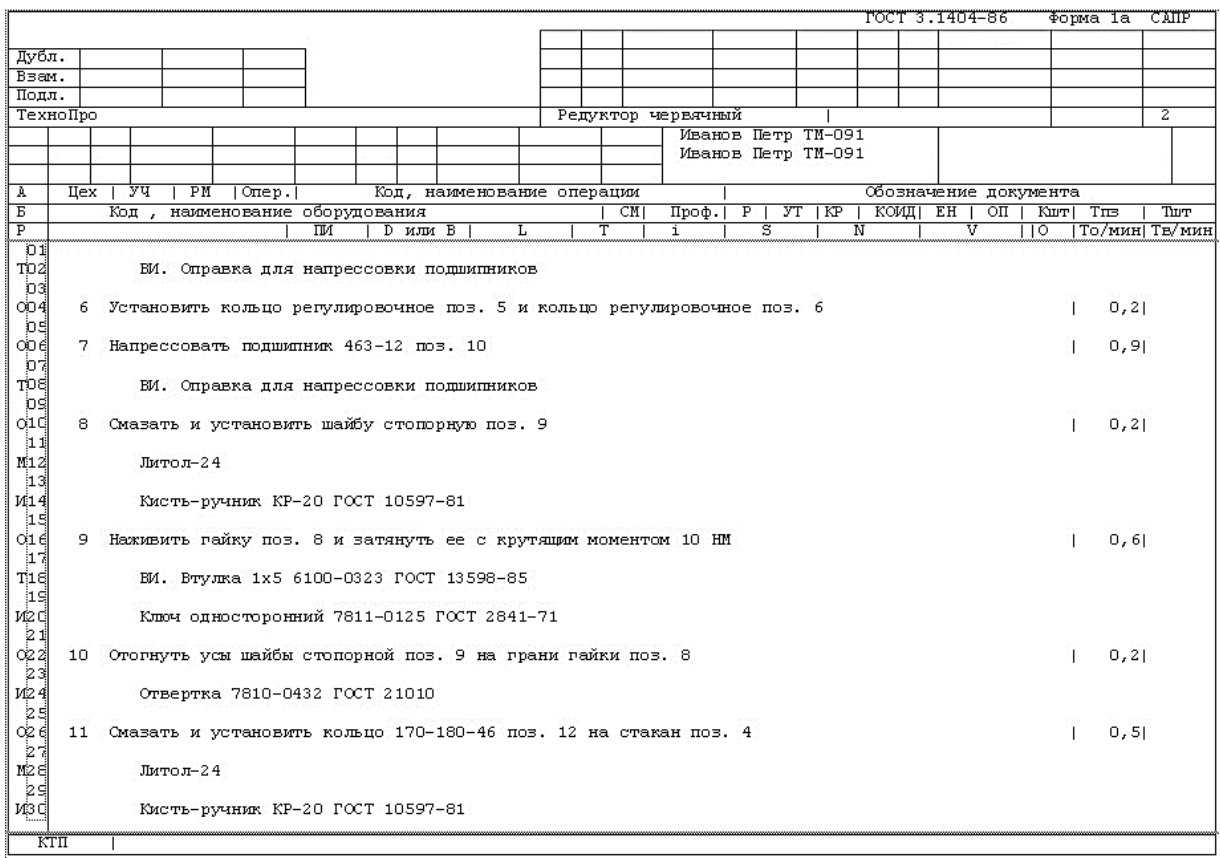

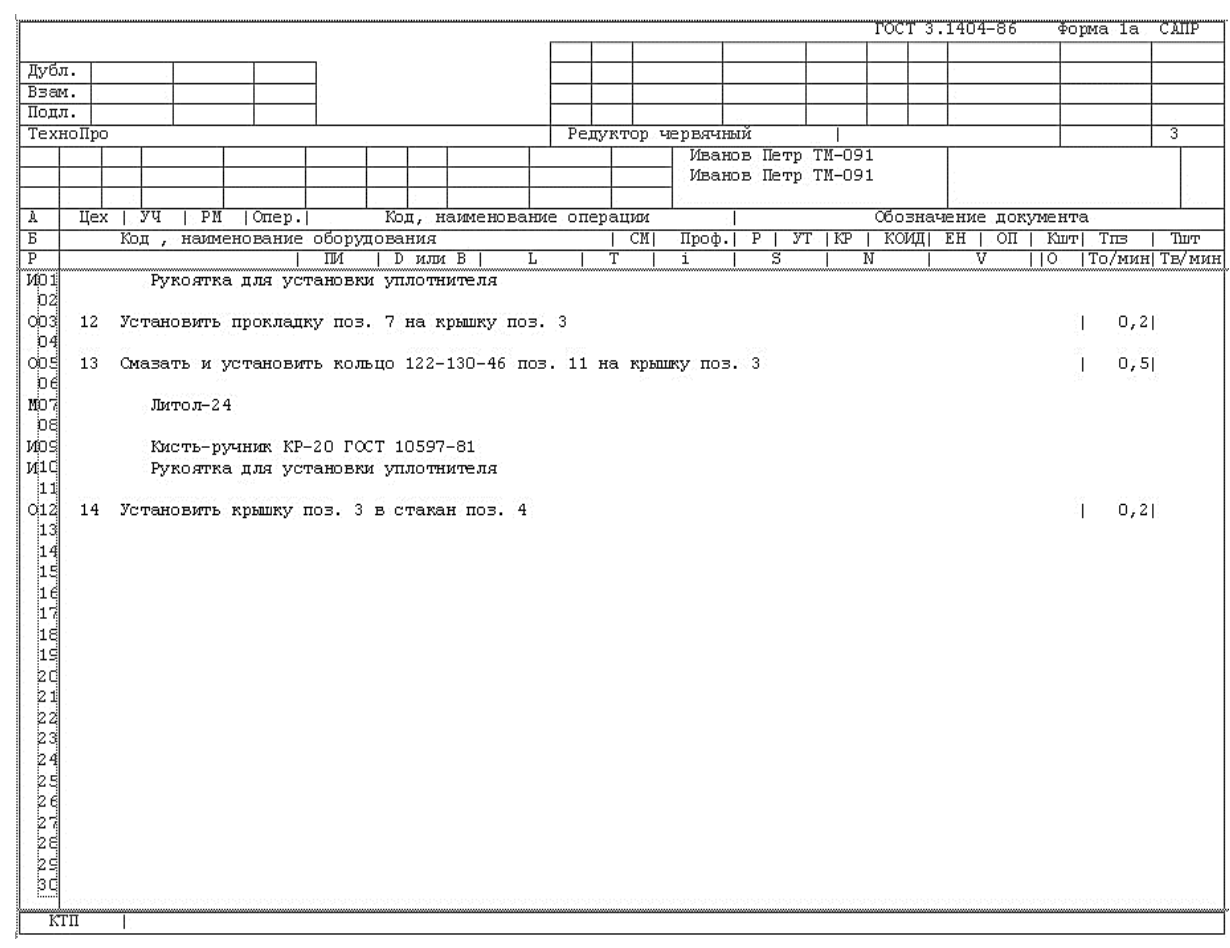

Окончание рисунка 4.10

*4 Подготовка комплекта документов для вывода на печать.* Выполнить формирование комплекта технологических документов, состоящего из титульного листа и карты технологического процесса «КТП ф.1 маршрутно-операционный  $TTN$ , нажав кнопку  $\boxed{\triangleleft}$ .

#### *Контрольные вопросы*

1 В чем заключаются преимущества диалогового режима проектирования технологического процесса сборки?

2 Какие структурные составляющие САПР ТП «ТехноПро» вы знаете?

3 Какой модуль САПР ТП «ТехноПро» является основной рабочей средой диалогового проектирования технологических процессов?

4 Для чего служит информационная база системы «ТехноПро» и какие разделы она содержит?

5 Каков порядок создания нового конкретного технологического процесса сборки?

## **5 Практическая работа № 5. Автоматизация выбора технологических маршрутов и содержания операций**

*Цель работы*: изучение методики настройки базы данных и базы знаний САПР ТП для автоматизации выбора технологических маршрутов и содержания операций для автоматического проектирования технологических процессов механической обработки резанием на основе обобщенных технологических процессов в среде «ТехноПро».

#### **Задание**

Для группы деталей «Оси», которые имеют конструктивно-технологическое подобие (рисунок 5.1), разработать информационное и математическое обеспечение для решения задачи формализации выбора структуры технологического процесса [9].

При формализации задачи выбора технологических маршрутов необходимо решить следующие задачи:

1) составить единичные технологические маршруты для каждой детали с учетом серийного типа производства;

2) выполнить эскиз комплексной детали согласно варианту и произвести классификацию поверхностей деталей по классификатору [7];

3) составить обобщенный технологический маршрут путем логического объединения единичных технологических маршрутов;

4) составить справочник технологических операций, руководствуясь системой кодирования технологических операций [7];

5) для каждой операции обобщенного технологического маршрута определить критерии выбора, руководствуясь рекомендациями [9], и составить справочник условий выбора.

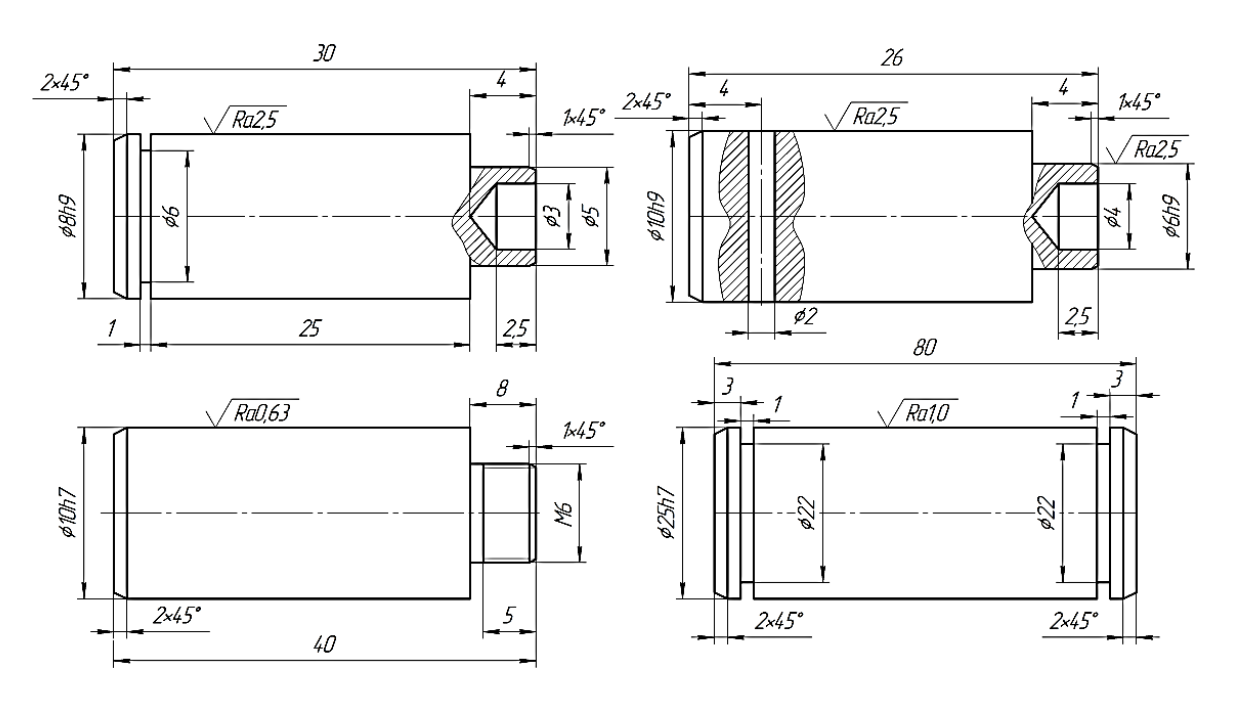

Рисунок 5.1 – Детали-представители группы «Оси» с подобными конструктивно-технологическими признаками

Для условий серийного производства можно предложить следующие технологические маршруты механической обработки резанием деталей-представителей данной группы (рисунок 5.2).

## **Технологический маршрут Технологический маршрут резанием детали 1 резанием детали 2**

- 
- 
- 
- 
- 5 Контроль 5 Промывка

## **механической обработки механической обработки резанием детали 3 резанием детали 4**

1 Рубка 1 Ленточно-отрезная 2 Транспортирование 2 Транспортирование 3 Токарно-револьверная с ЧПУ 3 Токарно-револьверная с ЧПУ 4 Бесцентровошлифовальная 4 Бесцентровошлифовальная 5 Промывка 5 Промывка 6 Контроль 6 Контроль

# **механической обработки механической обработки**

- 1 Рубка 1 Рубка
- 2 Транспортирование 2 Транспортирование
- 3 Токарно-револьверная с ЧПУ 3 Токарно-револьверная с ЧПУ
- 4 Промывка и на 4 Вертикально-сверлильная
	-
	- 6 Контроль

# **Технологический маршрут Технологический маршрут**

- 
- 
- 
- 
- 
- 

Рисунок 5.2 – Технологические маршруты деталей-представителей

Обобщенный технологический маршрут механической обработки резанием для деталей данной группы, созданный путем логического объединения единичных технологических маршрутов, будет содержать следующие операции:

#### 1 Рубка.

2 Ленточно-отрезная.

3 Транспортирование.

4 Токарно-револьверная с ЧПУ.

5 Вертикально-сверлильная.

6 Бесцентровошлифовальная.

7 Промывка.

8 Контроль.

Для автоматизации выбора технологического маршрута механической обработки резанием любой детали группы определяются правила выбора операций. Например, выбор операции «Рубка», исходя из вида заготовки круглый прокат и характеристик имеющегося кузнечнопрессового оборудования, может быть задан следующим правилом:

#### *Если диаметр заготовки меньше или равен 20 мм.*

Альтернативная операция «Ленточно-отрезная» может быть выбрана по следующему правилу:

#### *Если диаметр заготовки больше 20 мм.*

Операция «Транспортирование» необходима для доставки заготовок из заготовительного участка на токарно-револьверный участок и всегда присутствует в технологическом маршруте. Для таких операций логическое правило выбора не назначается, и операция включается в состав технологического маршрута без задания условий выбора.

Операции «Токарно-револьверная с ЧПУ», «Промывка», «Контроль» тоже не требуют задания правил выбора, т. к. их выполнение необходимо при изготовлении любой детали группы.

Операции «Вертикально-сверлильная», «Бесцентровошлифовальная» выполняются только для отдельных деталей группы и требуют определения их правил выбора.

Операция «Вертикально-сверлильная» может быть выбрана по следующему правилу:

#### *Если у детали имеется сквозное отверстие, перпендикулярное ее оси.*

Операция «Бесцентровошлифовальная» может быть выбрана по правилу:

#### *Если у детали имеется открытая цилиндрическая поверхность с шероховатостью, меньшей или равной 1 мкм по параметру Ra.*

Правила выбора операций из обобщенного технологического процесса приведены в таблице 5.1.

Для автоматического выбора содержания технологических операций, которые могут содержать различный состав переходов, необходимо определить правила их выбора. Например, состав технологических переходов операции «Токарно-револьверная с ЧПУ» может быть различным в зависимости от состава обрабатываемых в операции поверхностей деталей. Для определения правил выбора различных переходов на основе комплексной детали создается

операционный эскиз групповой операции с полным составом поверхностей деталей группы, требующих токарной обработки (рисунок 5.3). На операционном эскизе для каждой поверхности указывается ее код в соответствии с классификатором и правилами кодирования элементарных поверхностей, принятыми в системе ТехноПро. Каждая поверхность детали кодируется трехэлементным шестипозиционным кодом.

Таблица 5.1 – Правила выбора операций из обобщенного технологического маршрута

| Номер<br>опера-<br>ЦИИ | Наименование<br>операции       | Правило выбора операции                                                                                                    |  |  |
|------------------------|--------------------------------|----------------------------------------------------------------------------------------------------|--|--|
|                        | Рубка                          | Если диаметр заготовки меньше или равен 20 мм                                                                              |  |  |
| 2                      | Ленточно-отрезная              | Если вид заготовки «Круг» и диаметр заготовки больше<br>$20 \text{ }\mathrm{MM}$                                           |  |  |
| 3                      | Транспортирование              | Без условий выбора                                                                                                    |  |  |
| 4                      | Токарно-<br>револьверная с ЧПУ | Без условий выбора                                                                                                    |  |  |
| 5                      | Вертикально-<br>сверлильная    | Если у детали имеется сквозное отверстие,<br>перпендикулярное ее оси                                                       |  |  |
| 6                      | Бесцентрово-шлифо-<br>вальная  | Если у детали имеется открытая цилиндрическая<br>поверхность с шероховатостью, меньшей или равной<br>1 мкм по параметру Ra |  |  |
|                        | Промывка                       | Без условий выбора                                                                                                    |  |  |
| 8                      | Контроль                       | Без условий выбора                                                                                                    |  |  |

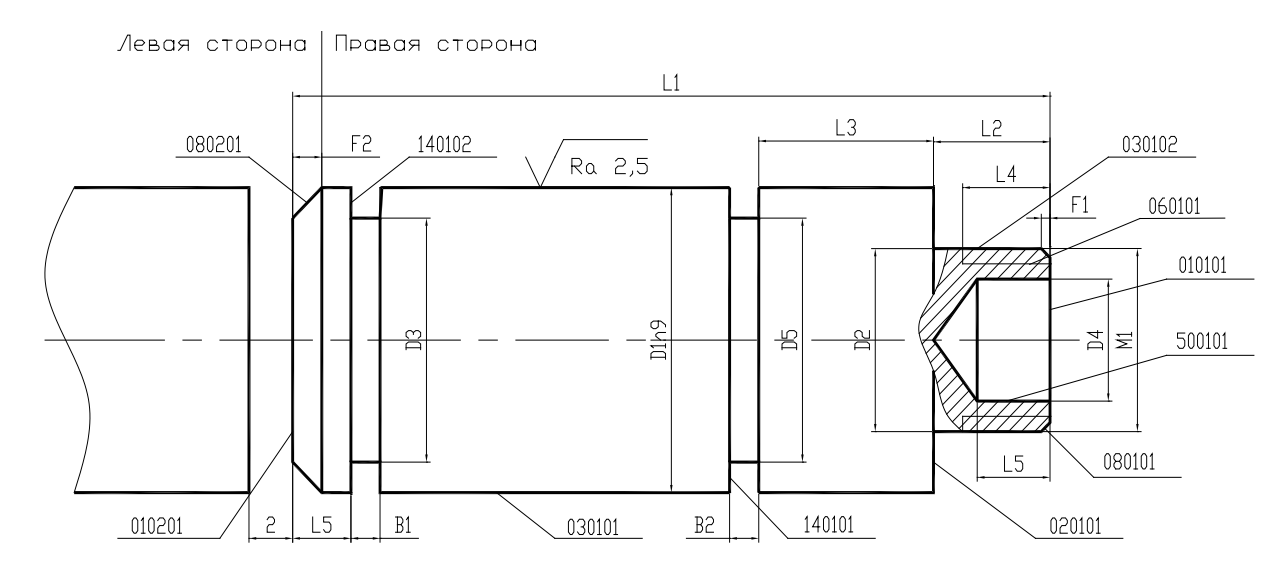

Рисунок 5.3 – Параметризованный операционный эскиз групповой токарно-револьверной операции с ЧПУ с указанием кодов поверхностей

В соответствии с операционным эскизом (см. рисунок 5.4) общий состав технологических переходов групповой операции «Токарно-револьверная с ЧПУ» будет следующий:

- 1 Выдвинуть пруток до упора и закрепить;
- 2 Точить торец (010101);
- 4 Точить поверхность (030102), выдерживая размеры D2, L2;
- 5 Точить поверхность (030101), выдерживая размеры D1, L1;
- 6 Точить фаску (080201);
- 7 Сверлить отверстие (500101), выдерживая размеры D4, L5;
- 8 Нарезать резьбу (060201) M1, выдерживая размер L4;
- 9 Точить канавку (140101), выдерживая размеры D5, B2, L3;
- 10 Точить канавку (140102), выдерживая размеры D3, B1, L5;
- 11 Отрезать деталь, выдерживая размер L1.

Технологические переходы «Выдвинуть пруток до упора и закрепить», «Отрезать деталь, выдерживая размер L1**»** не требуют определения правил выбора и будут включаться в состав токарно-револьверной операции с ЧПУ безусловно. Учитывая многообразие различных сочетаний поверхностей у деталей группы «Оси», для остальных переходов групповой операции необходимо определение правил выбора. Правила выбора технологических переходов групповой токарно-револьверной операции с ЧПУ приведены в таблице 5.2.

Таблица 5.2 – Правила выбора технологических переходов групповой токарно-револьверной операции с ЧПУ

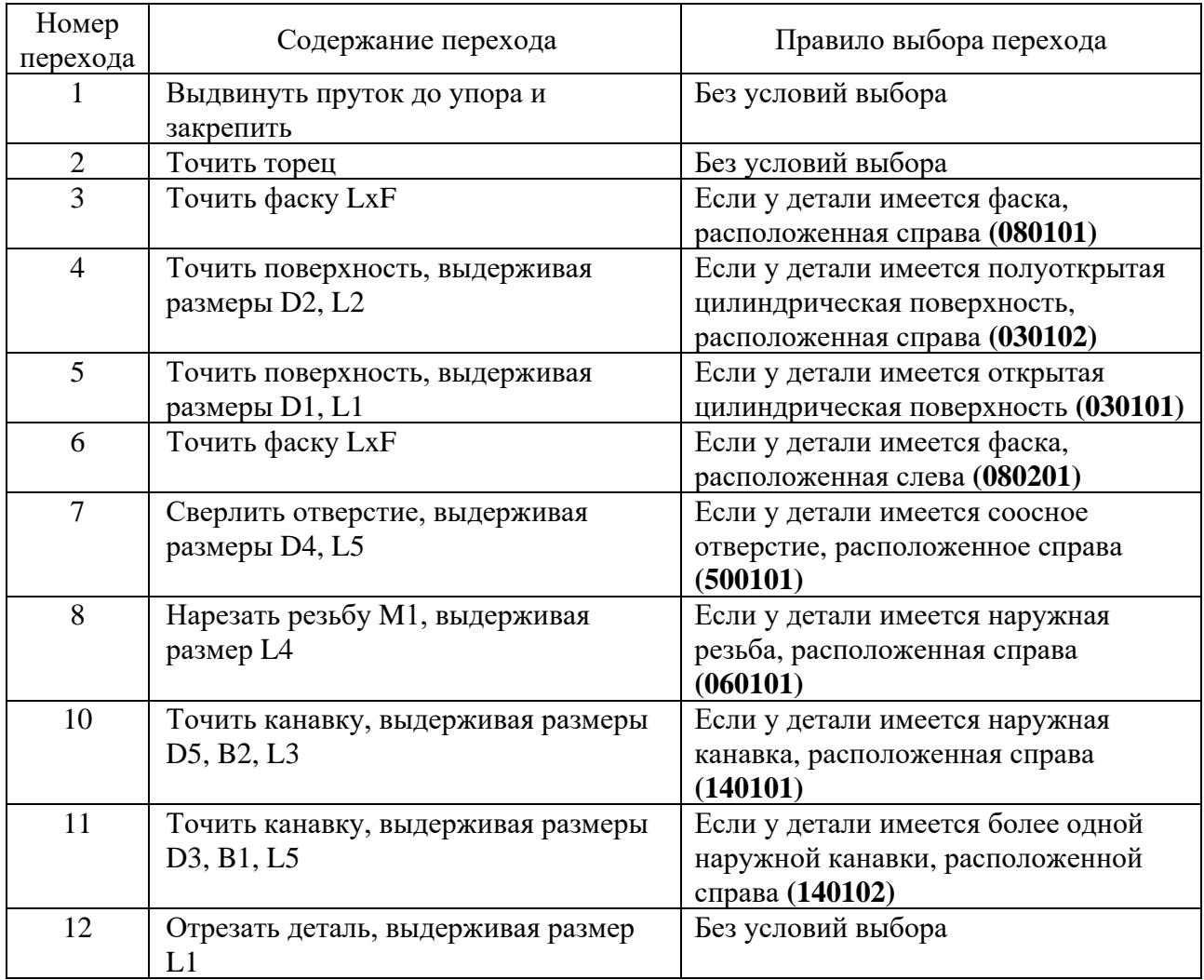

#### *Методика выполнения практической работы*

*1 Настройка базы данных и базы знаний САПР ТП для автоматического проектирования технологических маршрутов***.** После загрузки основного меню системы для входа в рабочую среду проектирования выбрать команду «Общие Тех. Процессы».

Для создания нового обобщенного техпроцесса (ОТП) в окне дерева базы данных выбрать пункт «Общие ТП» и щелкнуть правой клавишей мыши для вызова контекстного меню. Из контекстного меню выполнить команду «Добавить» и в открывшемся справа окне в поле «Наименование» ввести наименование группы деталей и фамилию исполнителя работы, например, «Оси\_Петров».

Для создания информационной модели деталей группы на дереве базы данных обобщенных технологических процессов выбрать ветвь «Макет». Информационная модель деталей группы представляет собой кодированное обозначение формы всех элементарных поверхностей деталей, их положение, точность и качество обработки, размерные характеристики и др.

Занесение в базу данных информационной модели деталей группы выполняется путем заполнения форм «Элементы» и «Параметры». Открыть закладку «Элементы» и в нижней правой части формы последовательно записать «Код поверхности», её «Вид», «Тип», «Номер», «Шероховатость».

Для задания параметров открыть закладку «Параметры» и из выпадающего списка или путем ввода с клавиатуры задать идентификаторы параметров поверхностей.

На следующем этапе настройки системы создать в базе данных САПР ТП обобщенный технологический маршрут (ОТП). Для добавления технологических операций в ОТП щелкнуть кнопку «Добавить операцию». В открывшемся окне «Информационная база» открыть на дереве разделов базы данных последовательно ветви «Наименование операций», «Операции».

Для добавления в базу данных САПР ТП операций обобщенного технологического маршрута открыть требуемую группу операций и из открытой группы выбрать требуемую операцию с учетом порядка их выполнения. После выбора требуемой операции для добавления ее в ОТП нажать кнопку «Добавить ТП».

После добавления операции в ОТП можно выполнить выбор оборудования для текущей операции. Для выбора оборудования, используемого при выпол-<br>Боборудование, ПР приспособление, М вспом. материал, Ж сож, Ш нении операции, нажать кнопку **в** поле  $\sqrt{\frac{m}{n}}$ Далее на дереве базы данных открыть требуемую группу оборудования, а в ней выбрать требуемую модель.

Завершив создание базы данных обобщенного технологического маршрута для группы деталей «Оси», перейти к заданию условий выбора операций.

Назначение «Условия на операцию» производится в закладке «Условия» (рисунок 5.4) для выбранной операции ОТП. В этой закладке имеется два поля для ввода двух условий на операцию.

Для описания логического условия выбора нажать кнопку **-** слева от поля

«Условие 1». Открывается окно «Описание условия» (рисунок 5.5).

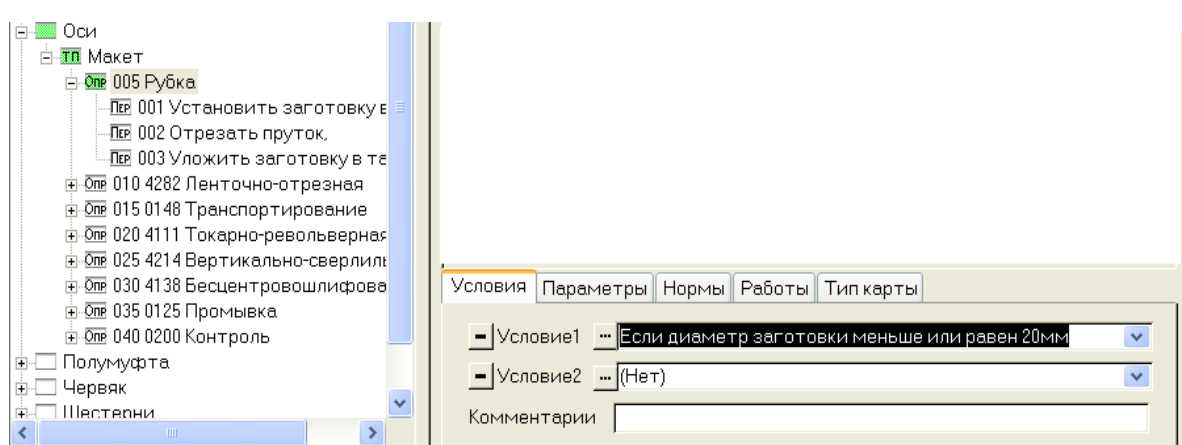

Рисунок 5.4 – Задание названия (правила) условия выбора операции

| В FB Описание условия: Если диаметр заготовки меньше или равен 20мм |  |       |  |          |  |   | x |
|---------------------------------------------------------------------|--|-------|--|----------|--|---|---|
| № Условие:<br>Действие:                                             |  |       |  |          |  |   |   |
|                                                                     |  | ІЕсли |  | m        |  | - |   |
| Ψ                                                                   |  |       |  | $\cdots$ |  |   |   |
|                                                                     |  |       |  |          |  |   |   |

Рисунок 5.5 – Окно описания логического выражения

Для записи условий выбора составляют логические выражения. Условная часть строки содержит оператор «Условие:» (Если и др.) и проверяемое выражение. Логическое выражение можно вводить непосредственно с клавиатуры или с помощью построителя условий, открываемого нажатием кнопки <u>пострава</u> от поля ввода.

*2 Автоматическое проектирование технологического процесса с использованием результатов корректировки базы данных.* Для проверки настройки базы данных обобщенного технологического процесса выполнить проектирование единичного (конкретного) технологического процесса по заданию, выданному преподавателем.

Для проектирования единичного (конкретного) технологического процесса из основного меню САПР «ТехноПро» выбрать пункт «Конкретные Тех. Процессы». Ввести общие сведения на деталь и заготовку, используя данные задания, выданного преподавателем.

Для выбора ОТП нажать кнопку «Назначить», находящуюся в нижнем правом углу окна. На экране появится окно дерева базы данных со списком ОТП. На дереве базы данных ОТП выбрать требуемый обобщенный технологический процесс и нажать кнопку «ОК». В результате выполнения этой команды будет выполнено копирование макета ОТП в базу данных конкретных технологических процессов.

Для проектирования технологического процесса необходимо открыть ветвь ТП «Деталь» и отредактировать скопированный «Макет ОТП» в соответствии с составом поверхностей и значениями параметров обрабатываемых поверхностей конкретной детали.

Поверхности, отсутствующие у конкретной детали, могут быть удалены командой «Вырезать» из контекстного меню выделенной строки списка с записью кода и наименования поверхности.

Значения параметров обрабатываемых поверхностей записываются в поле «Значение» закладки «Параметры».

Выполнить редактирование состава поверхностей и ввести значения их параметров в соответствии с вариантом индивидуального задания.

После составления описания конкретной детали путем редактирования копии макета ОТП для запуска процесса автоматического проектирования ТП необходимо нажать кнопку «Сформировать». В окне дерева проекта открывается перечень спроектированных операций, которые можно просмотреть и отредактировать.

Выполнить формирование комплекта технологических документов, состоящего из маршрутной карты (МК ф.2 Маршрутный ТП) и операционных карт (ОК ф. 3 операционный ТП).

#### *Содержание отчета*

1 Цель работы.

2 Условия выбора технологических операций и переходов.

3 Эскиз детали, выданной в качестве индивидуального задания.

4 Маршрутная карта технологического процесса.

5 Выводы. В выводах необходимо кратко изложить содержание основных этапов создания ОТП, а также преимущества и недостатки автоматизированного проектирования технологических процессов с использованием ОТП.

#### *Контрольные вопросы*

1 Для чего предназначена база данных условий и расчетов?

2 Какие параметры поверхностей деталей могут быть использованы для выбора технологических операций и переходов?

3 В каких ситуациях необходимо задавать условия выбора технологических операций и переходов, а в каких ситуациях условия выбора можно не задавать?

4 Каким образом задается код формы элементарной поверхности детали?

### **6 Практическая работа № 6. Автоматизация выбора средств технологического оснащения**

*Цель работы*: изучение методики настройки базы данных и базы знаний САПР ТП для автоматизации выбора средств технологического оснащения при проектировании процессов механической обработки резанием на основе обобщенных технологических процессов в среде «ТехноПро».

#### *Методика выполнения практической работы*

*1 Редактирование базы данных САПР ТП***.** Для входа в режим редактирования базы данных из главного меню следует выбрать команду «Информационная база». В левой части окна базы данных отображается дерево классификации базы данных. Для редактирования базы данных инструментов открыть последовательно узлы дерева базы данных так, как это показано на рисунке 6.1.

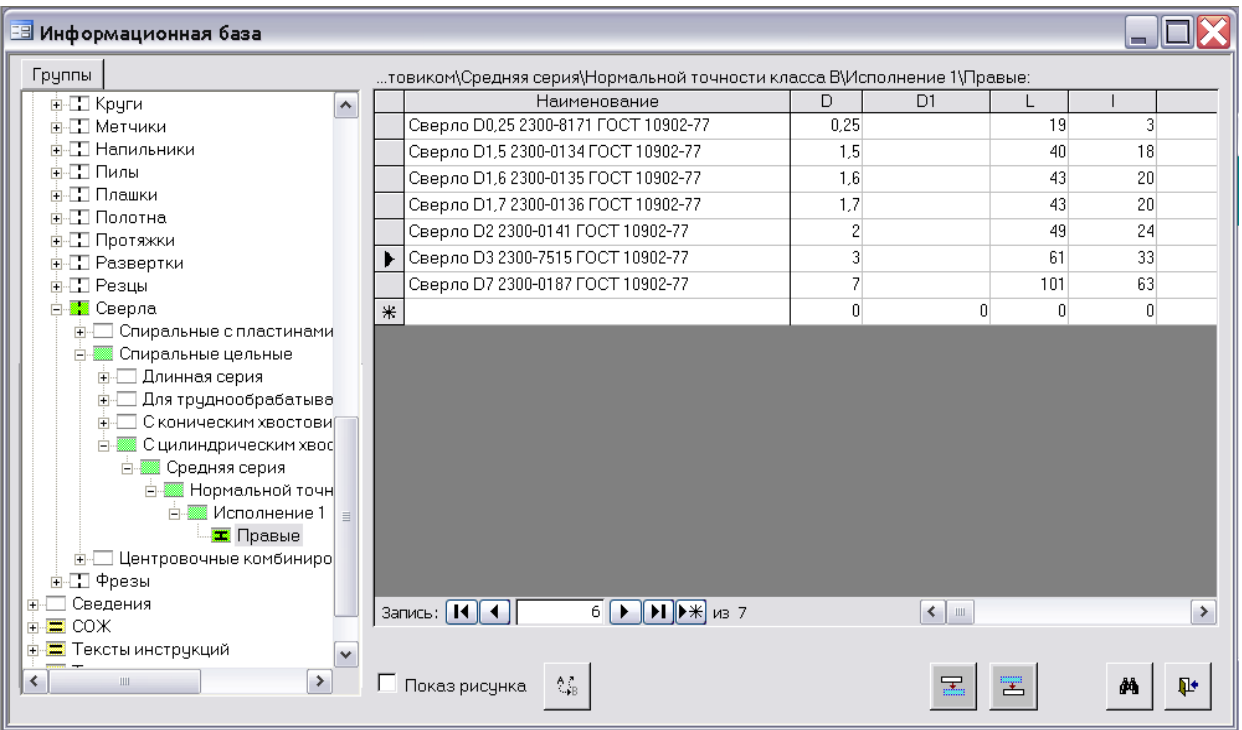

Рисунок 6.1 – Окно базы данных

В нижнюю пустую строку таблицы базы данных добавить сведения об отсутствующих инструментах. Запись таблицы базы данных сформировать по аналогии с предшествующими записями.

Для закрытия окна базы данных нажать кнопку  $\frac{\mathbf{p}}{2}$ .

*2 Задание условий выбора режущего инструмента.* Для задания условия выбора режущего инструмента соответствующего размера при автоматическом проектировании технологических процессов в главном меню щелкнуть пункт «Общие Тех. Процессы».

Найти на дереве проекта свой обобщенный технологический процесс, который был создан при выполнении лабораторной работы № 5, и последовательно открыть на дереве обобщенного ТП узлы «Оси» → «Макет» → «Токарно-револьверная» и выбрать технологический переход – «Сверлить отверстие, выдерживая размеры D4, L5».

В поле «РИ режущий инструмент, СИ измерительный инструмент, ВИ вспомогательный инструмент, ПР, М» (рисунок 6.2) для задания выбора типа режущего инструмента ввести управляющие символы «РИ Све». После этого система определяет таблицу базы данных для выбора заданного типа режущих инструментов и записывает в поле первое выбранное значение. Это значение не изменять, поскольку далее будет определено условие выбора сверла по размерам обрабатываемого отверстия.

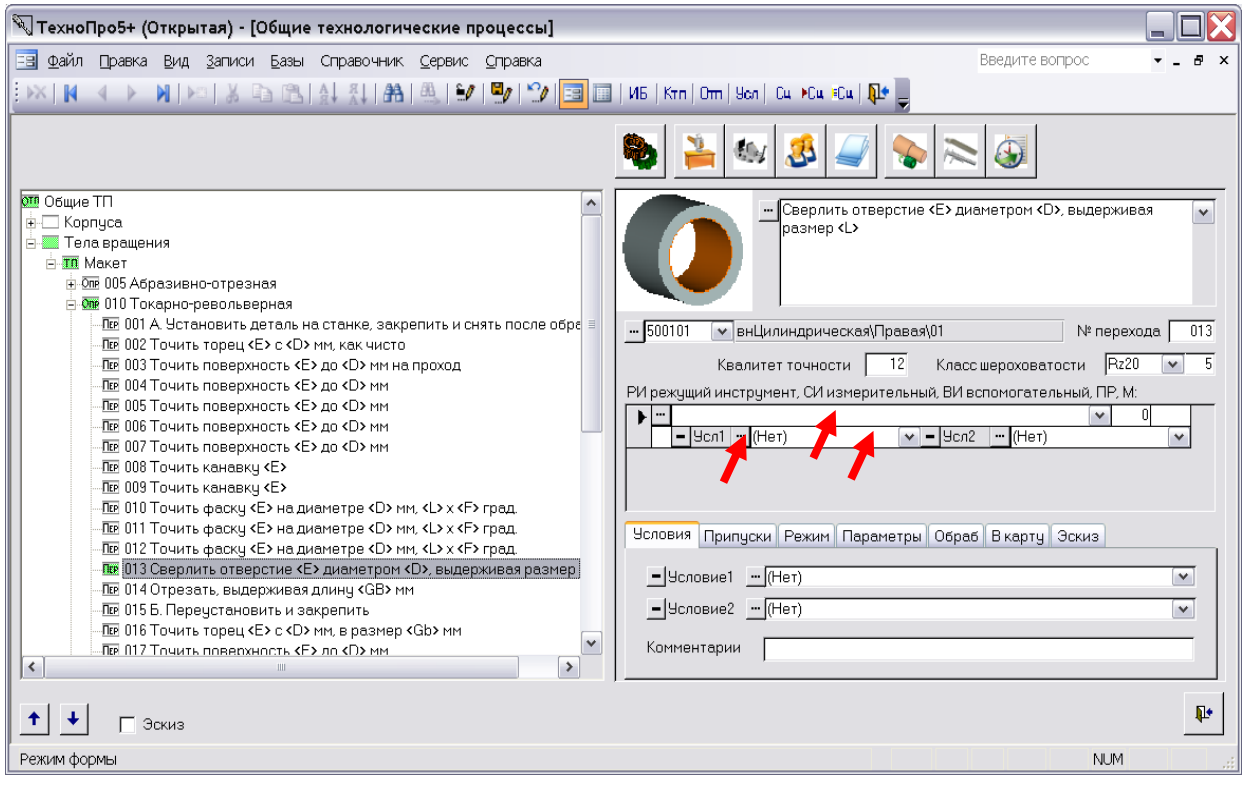

Рисунок 6.2 – Окно «Общие технологические процессы»

Для задания условия выбора сверла по размерам обрабатываемого отверстия на панели инструментов щелкнуть кнопку «Условия выбора». В открывшемся окне «База условий» открыть последовательно ветви «Подбор оснащения», «Режущий инструмент», «Сверла». В пустой записи «Наим. условия» ввести название условия выбора сверла «Подбор сверла по D». Слева от поля «Наим. условия» щелкнуть кнопку для записи в базу знаний САПР ТП условия выбора сверла.

В открывшемся окне «Описание условия» записать условие выбора сверла по диаметру обрабатываемого отверстия в следующем виде:

Условие --- , Действие Подобрать, [Сверла;D] = [D;Обраб].

Для закрытия окна базы данных нажать кнопку «Выход».

В окне «Общие технологические процессы» (см. рисунок 6.2) в поле «Усл1» нажимать кнопку и  $|v|$  выпадающего списка выбрать условие «Подбор сверла по D».

Для проверки выполнения условия выбора сверла закрыть окно «Общие технологические процессы», нажать кнопку «Выход» и в главном меню системы выбрать пункт «Конкретные Тех. Процессы». Далее спроектировать новый технологический процесс с использованием созданного условия выбора сверла.

*3 Выбор вспомогательного инструмента***.** Задание условий выбора вспомогательного инструмента осуществляется аналогично заданию условий выбора режущего инструмента.

Для выбора вспомогательного инструмента пос<sup>о</sup> leго занесения в базу данных перейти в окно «Общие ТП» и нажать кнопку .

В свободном поле «РИ режущий инструмент, СИ измерительный инструмент, ВИ вспомогательный инструмент, ПР, М» (см. рисунок 6.2) ввести управляющие символы «ВИ» и из выпадающего списка выбрать необходимый инструмент.

*4 Задание условий выбора измерительного инструмента.* При необходимости для выбора измерительного инструмента в состав оснащения перехода предварительно занести в базу данных названия моделей и их технические характеристики. Открыть базу данных нажатием кнопки .

Для задания условий выбора измерительных инструментов на панели инструментов щелкнуть кнопку «Условия выбора». В открывшемся окне записать условие выбора.

Для автоматизации выбора штангенциркуля перейти в окно «Общие ТП» нажатием кнопки «Отп». В свободном поле оснащения перехода ввести управляющие символы «СИ Шт» и из выпадающего списка выбрать любой штангенциркуль.

Для подключения условия выбора нажимать кнопку задания условия выбора справа от названия условия выбора «Усл1» - чел1 Выбор штангенцирку и в окне «База условий» выбрать условие выбора «Выбор штангенциркуля», нажать кнопку «Вставить в ТП». В результате выполнения этой операции создается связь условия выбора с полем «Измерительный инструмент» технологического перехода обобщенного ТП.

*5 Автоматическое проектирование технологического процесса с использованием результатов корректировки базы данных и базы знаний обобщенного технологического процесса.* Автоматическое проектирование ТП основано на использовании операций и переходов, предварительно внесенных в базу «Обобщенных технологических процессов» (ОТП). Для выбора ОТП на дереве проекта выбрать ветвь **ВАЛЬ Деталь** и нажать кнопку «Назначить», находящуюся в нижнем правом углу окна. На экране появляется окно со списком

«Общие ТП».

Выбрать ранее созданный ОТП и нажать кнопку «OK». Для запуска процесса автоматического проектирования ТП необходимо нажать кнопку «Сформировать» или «Пересчитать».

В окне дерева проекта открывается перечень спроектированных операций, которые можно просмотреть и отредактировать, как это делается при диалоговом режиме проектирования. При отсутствии выбора оснащения ошибки можно просмотреть в журнале, нажав кнопку  $\lvert \varnothing \rvert$ .

*6 Создание комплекта документов технологического процесса.* Выполнить формирование комплекта технологических документов, состоящего из титульного листа (Титульный лист ТП), маршрутной карты (МК ф. 2 Маршрутный ТП) и операционных карт (ОК ф.3 операционный ТП).

#### *Содержание отчета*

1 Цель работы.

2 Примеры использованных условий выбора средств технологического оснащения.

3 Операционная карта токарно-револьверной операции.

4 В выводах следует изложить, в каких ситуациях необходимо задавать условия выбора средств технологического оснащения.

#### *Контрольные вопросы*

1 Для чего предназначена база данных условий и расчетов?

2 Какие параметры могут быть использованы для выбора режущих, вспомогательных, измерительных инструментов?

3 Как определяется порядок анализа логических выражений при записи условий выбора?

#### **Список литературы**

1 **Берлинер, Э. М.** САПР технолога-машиностроителя: учебник / Э. М. Берлинер, О. В. Таратынов. – Москва : ФОРУМ; ИНФРА-М, 2020. – 336 с.

2 **Бунаков, П. Ю.** Технологическая подготовка производства в САПР: учебное пособие / П. Ю. Бунаков, Э. В. Широких. – Москва: ДМК Пресс,  $2012. - 208$  c.

3 **Акулович, Л. М.** Основы автоматизированного проектирования технологических процессов в машиностроении : учебное пособие для вузов / Л. М. Акулович, В. К. Шелег. – Минск : Новое знание ; ИНФРА-М, 2016. – 488 с.

4 Основы построения САПР ТП в многономенклатурном машиностроительном производстве : учебник / Г. Б. Бурдо [и др.]. – Старый Оскол: ТНТ,  $2013. - 280$  c.

5 **Жолобов, А. А.** Технология машиностроения : учебное пособие. Кн. 1: Методы формирования деталей и узлов машин / А. А. Жолобов, А. М. Федоренко. – Минск : РИВШ, 2020. – 519 с.

6 Основы автоматизированного проектирования: учебник / Под ред. А. П. Карпенко. – Москва : ИНФРА-М, 2017. – 329 с.

7 **Рязанцев, А. Н.** Автоматизация проектирования технологических процессов. Сборник задач : учебное пособие / А. Н. Рязанцев, А. А. Жолобов. – Минск: Дизайн ПРО, 1997. – 121 с.

8 Классификатор технологических операций машиностроения и приборостроения: 1 85 151. – Москва: Изд-во стандартов, 1987. – 72 с.

9 САПР технологических процессов : методические указания к аудиторной контрольной работе для студентов специальности 1-36 01 01 «Технология машиностроения» / Сост. М. Н. Миронова. – Могилев: Белорус.-Рос. ун-т,  $2017. - 16$  c.